## Contents

| Chapter 1 Specification 8                                                                                                    | ;                     |
|----------------------------------------------------------------------------------------------------|-----------------------|
| 1-1 K890-754G Mainboard Layout9                                                                                                    | )                     |
| 1-2 Mainboard Specification Table 10                                                                                                    |                       |
| 1-3 Chipset System Block Diagram 11                                                                                                    |                       |
| 1-4 Mainboard Specifications and Features 12                                                                                                    | 2                     |
| 1-4.1 CPU Socket                                                                                                    |                       |
| 1-4.2 System Chipsets12                                                                                                    | 2                     |
| 1-4.3 Memory                                                                                                    | 2                     |
| 1-4.4 BIOS                                                                                                    | 2                     |
| 1-4.5 PCI Express Interface13                                                                                                    | ;                     |
| 1-4.6 AC'97 Audio Codec on board13                                                                                                    | ;                     |
| 1-4.7 Advanced System Power Management13                                                                                                    | ;                     |
| 1-4.8 SATA RAID Interface13                                                                                                    | ;                     |
| 1-4.9 Multi-I/O Functions14                                                                                                    |                       |
| 1-4.10 Gigabit Ethernet on board14                                                                                                    | ŀ                     |
| 1-4.11 Hardware Monitor integrated14                                                                                                    |                       |
| 1-4.12 Form Factor14                                                                                                    | ŀ                     |
| Chapter 2 Hardware Setup 16                                                                                                    | j                     |
| 2-1 CPU Installation with Socket 754 17                                                                                                    | 7                     |
|                                                                                                    |                       |
| 2-2 Memory Installation 18                                                                                                    | \$                    |
| 2-2 Memory Installation                                                                                                    | 3                     |
| 2-2.1 To Install DDR SDRAM Module                                                                                                    | 333                   |
| 2-2.1 To Install DDR SDRAM Module                                                                                                    | 333                   |
| 2-2.1 To Install DDR SDRAM Module18                                                                                                    | 333                   |
| 2-2.1 To Install DDR SDRAM Module                                                                                                    | 333))                 |
| 2-2.1 To Install DDR SDRAM Module182-2.2 DIMM Powered on182-3 PCI Express Slot Installation192-4 IDE Connector Installation20                                                                                                    | 3<br>3<br>3<br>)<br>1 |
| 2-2.1 To Install DDR SDRAM Module182-2.2 DIMM Powered on182-3 PCI Express Slot Installation192-4 IDE Connector Installation202-5 SATA / RAID Connectors212-6 Floppy Drive Installation222-7 ATX Power Supply Installation23                                                       | 333))<br>[23          |
| 2-2.1 To Install DDR SDRAM Module182-2.2 DIMM Powered on182-3 PCI Express Slot Installation192-4 IDE Connector Installation202-5 SATA / RAID Connectors212-6 Floppy Drive Installation22                                                                                          | 333))<br>[23          |
| 2-2.1 To Install DDR SDRAM Module182-2.2 DIMM Powered on182-3 PCI Express Slot Installation192-4 IDE Connector Installation202-5 SATA / RAID Connectors212-6 Floppy Drive Installation222-7 ATX Power Supply Installation232-8 Jumper Setting242-8.0 How to tackle the Jumpers:25 | 333))<br>12345        |
| 2-2.1 To Install DDR SDRAM Module182-2.2 DIMM Powered on182-3 PCI Express Slot Installation192-4 IDE Connector Installation202-5 SATA / RAID Connectors212-6 Floppy Drive Installation222-7 ATX Power Supply Installation232-8 Jumper Setting24                                   | 333))<br>12345        |
| 2-2.1 To Install DDR SDRAM Module182-2.2 DIMM Powered on182-3 PCI Express Slot Installation192-4 IDE Connector Installation202-5 SATA / RAID Connectors212-6 Floppy Drive Installation222-7 ATX Power Supply Installation232-8 Jumper Setting242-8.0 How to tackle the Jumpers:25 | 333001234555          |

| 2-9 Other Connectors Configuration                       | . 27 |
|----------------------------------------------------------|------|
| 2-9.1 On-board FAN Connectors                            | 27   |
| 2-9.2 USB Ports and USB Pin-headers                      | 28   |
| 2-9.3 Chassis Back Panel Connectors                      | 29   |
| 2-9.4 PS/2 Mouse , PS/2 Keyboard, SPDIF In/Out connector | 29   |
| 2-9.5 RJ45 Connector                                     | 30   |
| 2-9.6 CD-ROM Audio Connectors (CD_In1)                   | 30   |
| 2-9.7 Thermal Detectors                                  | 31   |
| 2-9.8 JAUD1: External Audio Connector                    | 31   |
| 2-9.9 Complex Pin-header (Front Panel Connectors)        |      |
| 2-9.10 Printer Port: LPT1                                | 33   |
| Chapter 3 Software Setup                                 | 34   |
| 3-1 To Open Up Support CD:                               | . 35 |
| 3-2 VIA 4-IN-1 Drivers Installation                      | . 36 |
| 3-3 USB 2.0 Driver installation                          | . 38 |
| 3-4 AC'97 Audio Driver Installation                      | . 40 |
| 3-4.1 Installing AC'97 8-channel Audio Driver            | 40   |
| 3-4.2 Verifying 8-channel Audio                          | 41   |
| 3-5 LAN Driver Installation                              |      |
| 3-6 Install Hardware Monitor Utility                     | . 44 |
| 3-6.1 Installation                                       | 44   |
| 3-6.2 Verification                                       |      |
| 3-7 RAID Driver Installation                             | . 45 |
| Chapter 4 BIOS Setup                                     | 46   |
| 4-1 About BIOS Setup                                     | . 47 |
| 4-2 To Run BIOS Setup                                    |      |
| 4-3 About CMOS                                           | . 47 |
| 4-4 The POST ( Power On Self Test )                      | . 47 |
| 4-5 To Update BIOS                                       |      |
| 4-6 BIOS SETUP CMOS Setup Utility                        |      |
| 4-6.1 CMOS Setup Utility                                 |      |
| 4-6.2 Standard CMOS Setup                                |      |
| 4-6.3 Advanced BIOS Features                             |      |
| 4-6.4 Advanced Chipset Features                          |      |
| 4-6.5 Integrated Peripherals                             | 61   |
| 4-6.5.1. VIA OnChip IDE Device                           | 61   |

| 4-6.5.2. VIA OnChip PCI Device:                                                    | 63                                                                     |
|------------------------------------------------------------------------------------|------------------------------------------------------------------------|
| 4-6.5.3. Super IO Device:                                                          | 63                                                                     |
| 4-6.6 Power Management Setup                                                       | 64                                                                     |
| 4-6.7 PnP / PCI Configuration                                                      | 67                                                                     |
| 4-6.8 SmartDoc Anti-Burn Shield                                                    |                                                                        |
| 4-6.9 CPU Ratio/Voltage Control                                                    | 70                                                                     |
| 4-6.10 Load Optimized Defaults                                                     |                                                                        |
| 4-6.11 Set Supervisor / User Password                                              |                                                                        |
| 4-6.12 Save & Exit Setup                                                           |                                                                        |
| 4-6.13 Exit Without Saving                                                         | 72                                                                     |
|                                                                                    |                                                                        |
| Chapter 5 VT8237R SATA RAID                                                        | 74                                                                     |
| 5-0 About Disk Array                                                               | . 75                                                                   |
| -                                                                                  | . 75                                                                   |
| 5-0 About Disk Array<br>5-0-1 Disk Array Interpretation<br>5-0-2 Disk Array Member | . 75<br>75<br>75                                                       |
| <ul> <li>5-0 About Disk Array</li> <li>5-0-1 Disk Array Interpretation</li></ul>   | . 75<br>75<br>75<br>75                                                 |
| <ul> <li>5-0 About Disk Array</li> <li>5-0-1 Disk Array Interpretation</li></ul>   | . 75<br>75<br>75<br>75<br>. 76                                         |
| <ul> <li>5-0 About Disk Array</li> <li>5-0-1 Disk Array Interpretation</li></ul>   | .75<br>75<br>75<br>75<br>.76<br>.77                                    |
| <ul> <li>5-0 About Disk Array</li> <li>5-0-1 Disk Array Interpretation</li></ul>   | . 75<br>75<br>75<br>75<br>. 76<br>. 77<br>. 78                         |
| <ul> <li>5-0 About Disk Array</li> <li>5-0-1 Disk Array Interpretation</li></ul>   | . 75<br>75<br>75<br>. 76<br>. 77<br>. 78<br>. 79                       |
| <ul> <li>5-0 About Disk Array</li> <li>5-0-1 Disk Array Interpretation</li></ul>   | . 75<br>75<br>75<br>. 76<br>. 77<br>. 78<br>. 79<br>. 83               |
| <ul> <li>5-0 About Disk Array</li> <li>5-0-1 Disk Array Interpretation</li></ul>   | . 75<br>75<br>75<br>. 76<br>. 77<br>. 78<br>. 79<br>. 83<br>. 85       |
| <ul> <li>5-0 About Disk Array</li> <li>5-0-1 Disk Array Interpretation</li></ul>   | . 75<br>75<br>75<br>. 76<br>. 77<br>. 78<br>. 78<br>. 83<br>. 85<br>85 |

Contents

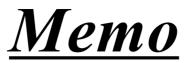

## **Chapter 1 Specification**

#### Introduction

This mainboard features an integration of the powerful processors AMD Athlon 64 754 and the North Bridge VIA K8T890 plus South Bridge VT8237R, with which the whole system performance supports HyperTransport Bus up to 800MHz.

VIA K8T890 supports on-board AMD processor to implement HyperTransport link running at up to 8GB/s and provides the PCI Express interface up to x16 for various PCI Express cards (including the PCI Express-x16 Graphics card).

South Bridge VIA VT8237R supports the LPC Super I/O, PCI interface (including 8-channel AC'97 Audio interface, and LAN interface), USB 2.0 interface, ATA 133/100/66 data transfer rate, and Serial ATA / RAID interface. This chapter is to introduce to users every advanced function of this high performance integration.

Topics included in this chapter are:

- 1-1 Mainboard Layout
- **1-2 Specification Table**
- 1-3 Chipset System Block Diagram
- **1-4 Mainboard Specifications and Features**

\*\* If any difference is found between this manual and the Mainboard you are using, please look up the <u>ERRATA/UPDATE Slip</u> enclosed inside for the correction or updated information, or else contact the Mainboard Dealer or visit our Web Site for the latest manual update.

#### 1-1 K890-754G Mainboard Layout

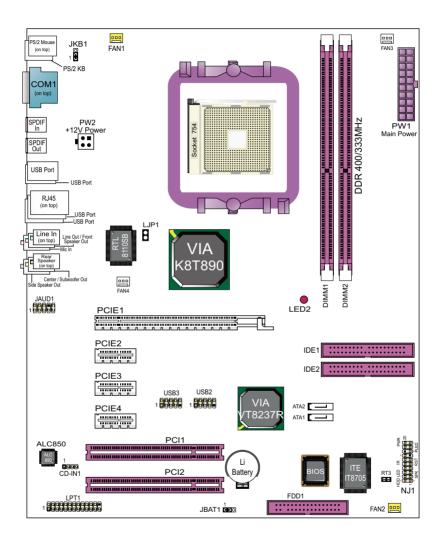

9

#### **1-2 Mainboard Specification Table**

| K8                           | 90-754G Specifications and Features                                                                       |
|------------------------------|----------------------------------------------------------------------------------------------------|
| CPU                          | Socket 754 for AMD Athlon 64 CPUs                                                                         |
| North Bridge                 | VIA K8T890, supporting up to 800MHz Hyper<br>Transport                                                    |
| South Bridge                 | VIA VT8237R                                                                                               |
| Memory                       | Supported by Athlon 64 CPU for DDR 400/333<br>SDRAM, up to 2GB in 2 DIMM slots                            |
| I/O Chip                     | ITE IT8705F                                                                                               |
| PCI Express                  | 1 PCI Express-x16 slot; 3 PCI Express-x1 slots                                                            |
| Audio                        | AC'97 Audio 2.3 compliant, 8-channel audio;<br>1xS/PDIF-in and 1xS/PDIF-out;                              |
| IDE Interface                | 2 ATA 133/100/66 IDE Connector                                                                            |
| Serial ATA RAID<br>Interface | 2 SATA / SATA RAID connectors supported by VT8237R                                                        |
| VGA                          | Not integrated on board                                                                                   |
| Network                      | RTL8110SB Gigabit Ethernet Controller                                                                     |
| PCI Slots                    | 2 PCI Master slots on board                                                                               |
| I/O Connectors               | 8 USB V2.0, 1 FDD port, 1 COM port, 1 LPT,1<br>IrDA, 1 PS/2 K/B, 1 PS/2 Mouse, 1 SPDIF-in, 1<br>SPDIF-out |
| Other Common<br>Feature      | PS/2 Keyboard/ Mouse Wake up;                                                                             |

#### 1-3 Chipset System Block Diagram

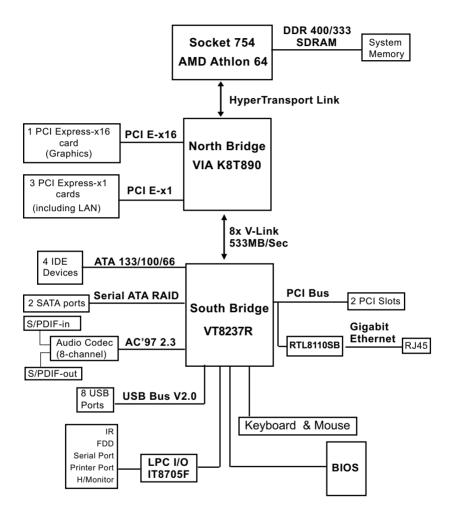

Socket 754 + VIA K8T890 + VIA VT8237R Diagram

11

#### 1-4 Mainboard Specifications and Features

#### 1-4.1 CPU Socket

CPU Socket 754 on board, supporting AMD Athlon 64 processors, implementing up to 800MHz Hyper Transport Speed (System Bus) designed to be capable of operating up to 2000MT/s with a resulting bandwidth of up to 8 Gbytes/s and integrated Memory Controller which supports DDR 400/333MHz SDRAM.

#### 1-4.2 System Chipsets

North Bridge K8T890:

- 8-bit / 200 MHz operation with speed up to 16-bit, 800MHz operation (8 GB/s total bandwidth)
- supporting PCI Express up to x16 interface for PCI Express device card

South Bridge VIA VT8237R

 Working with North Bridge, VIA VT8237R supporting the 8X V-Link, LPC Super I/O, PCI interface (including 8-channel Audio interface, and LAN interface), ATA133 interface, as well as USB V2.0 interface

#### 1-4.3 Memory

2DDR DIMM 184-pin slots on board for non-ECC DDR 400/333 SDRAMs:

• Installation of mixed volumes yet same type of DDR SDRAM modules supported .

#### 1-4.4 BIOS

Flash Memory for easy upgrade, and supporting various hardware configuration during booting system (See Chapter 4 BIOS Setup):

- Standard CMOS Features (Times, Date, Hard Disk Type etc.)
- Advanced BIOS Features (Virus Protection, Boot Sequence etc.
- Advanced Chipset Features (AT Clock, DRAM Timing etc.)
- Power Management Features (Sleep timer, Suspend Timer etc.)
- PNP/PCI Configurations (IRQ Settings, Latency Timers etc.)
- Integrated Peripherals (Onboard IO,IRQ, DMA Assign. etc.)
- SmartDoc Anti-Burn Shield (CPU/System Temp., Fan speed etc.)
- Frequency/Voltage (CPU clock, Voltage of CPU, DIMM, AGP etc.)

#### 1-4.5 PCI Express Interface

1PCI Express-x16 slot integrated, supporting:

- a raw bit-rate of 2.5 Gb.s on the data pins, resulting in a real bandwidth per pair of 250MB/s.
- Enhanced Addressing Machanism
- PCIE Graphics / LAN card etc. (not supporting AGP card)
- 3 PCI Express-x1 slots integrated supporting PCIE LAN card etc.

#### 1-4.6 AC'97 Audio Codec on board

AC'97 Audio Codec Realtek ALC850 on board

- Supporting 8-channel display of PCM audio output
- 8 channel audio consists of Front-Out, Surround-Out, Center-Out, Surround-Back-Out, MIC-In, Line-In, and Front-MIC-In for complete surround sound effect
- SPDIF In/Out connector integrated in Back Panel supported by ALC850 for digital format input/output.
- AC'97 Audio Codec Driver enclosed in Support CD for user's installation.

#### 1-4.7 Advanced System Power Management

Advanced Configuration and Power Interface incorporated in BIOS for reducing power consumption :

- ACPI 1.0 compliant (Advanced Configuration and Power Interface)
- APM V1.2 compliant (Legacy Power Management)
- ACPI Suspend function supported
- PS/2 Keyboard & Mouse Wake-up
- Real Time Clock (RTC) with date alarm, month alarm, and century field

#### 1-4.8 SATA RAID Interface

Serial ATA RAID Interface supported by VT8237R:

- Supporting 2 Serial ATA RAID connectors for 2 SATA Hard Disks with 150Mb/s transfer rate
- VT8237R Serial ATA RAID Drivers enclosed in Support CD for user's installation
- Supporting RAID 0 and 1 configuration

#### 1-4.9 Multi-I/O Functions

- IDE Controller, supporting:
  - -- 2 ATA 133 / 100 / 66  $\,$  IDE connectors supporting up to 4 IDE devices
- · Dedicated IR Functions:
  - -- 1x5 IR connector dedicated to IR function with Infrared-IrDA (HPSIR) and ASK (Amplitude Shift Keyed) IR
- · Multi-mode parallel data transfer:
  - -- Standard mode, high speed mode ECP and enhanced mode EPP
- Floppy Drive Connector:
  - -- 1 FDD connector supporting 2 floppy drives with drive swap support
- Universal Serial Bus Transfer Mode:
  - -- USB V2.0 compliant, 480 Mb/s USB Bus, supporting Windows 98 and later operating systems; USB drivers provided in Support CD for installation -- 4 built-in USB connectors and 2 more USB pin-headers which require 2
    - optional USB cables to provide 4 more USB parts
- PS/2 Keyboard and PS/2 Mouse
- UARTs (Universal Asynchronous Receiver / Transmitter):
  - -- 1 serial port (COM1) on board.

#### 1-4.10 Gigabit Ethernet on board

Gigabit Ethernet Controller RTL8110SB on board:

- Supporting 10/100/1000Mb data transfer
- Supporting Wake On LAN function through the on-board RJ45 LAN Connector

#### 1-4.11 Hardware Monitor integrated

- Hardware Monitor integrated, providing monitoring functions on hardware voltage, temperatures and fan speeds.
- Utility Software Soltek Hardware Monitor for displaying monitor status is enclosed in Support CD for user's installation.

#### 1-4.12 Form Factor

- ATX Form Factor, ATX Power Supply
- Mainboard size: 305mm x 245mm

Chapter 1 Specification

# Memo

## **Chapter 2 Hardware Setup**

#### To Get Things Ready for Hardware Setup !

- We recommend to install your CPU before any other components. For detailed installation instructions of processor, you can also refer to the pamphlet enclosed in your CPU package.
- 2. Installing a cooling fan with a good heatsink is a must for proper heat dissipation for your CPU. Get ready an appropriate fan with heatsink for proper installation. Improper fan and installation will damage your CPU.
- In case CPU Vcore, CPU clock or Frequency Ratio is adjustable on board, please follow the instructions described in the User Manual for proper setup. Incorrect setting will cause damage to your CPU.

#### The following topics are included in this chapter:

| 2-1 CPU Installation with Socket 754       | 17   |
|--------------------------------------------|------|
| 2-2 Memory Installation                    | 18   |
| 2-2.1 To Install DDR SDRAM Module          |      |
| 2-2.2 DIMM Powered on                      | . 18 |
| 2-3 PCI Express Slot Installation          |      |
| 2-4 IDE Connector Installation             | 20   |
| 2-5 SATA / RAID Connectors                 |      |
| 2-6 Floppy Drive Installation              | 22   |
| 2-7 ATX Power Supply Installation          |      |
| 2-8 Jumper Setting                         |      |
| 2-8.0 How to tackle the Jumpers:           |      |
| 2-8.1 JBAT1: Clear CMOS                    |      |
| 2-8.2 JKB1: Keyboard/Mouse Wake-up         |      |
| 2-8.3 LJP1: On-board LAN Controller Select |      |
| 2-9 Other Connectors Configuration         |      |

#### 2-1 CPU Installation with Socket 754

This series is built with CPU Socket 754 supporting the AMD CPUs Athlon 64:

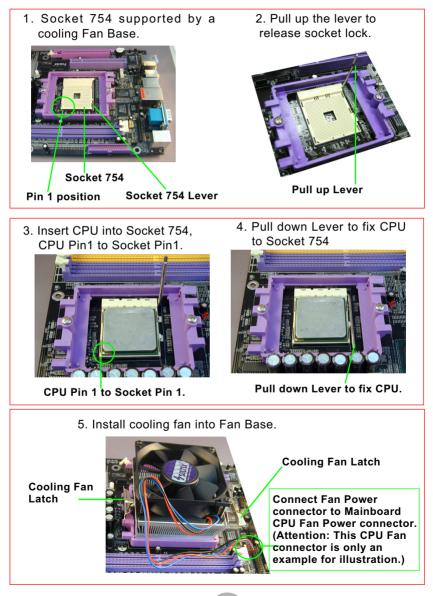

#### 2-2 Memory Installation

#### 2-2.1 To Install DDR SDRAM Module

- Make sure to unplug your Power Supply before adding or removing memory module. Failure to do so may cause severe damage to both your mainboard and the memory module.
- Pay attention to the orientation of the DIMM slots. Forcing a DIMM in a socket improperly will damage the memory module and slot.
- Make sure you have the right type of memory module for your mainboard.

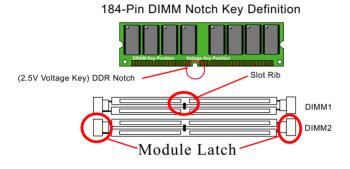

#### 2-2.2 DIMM Powered on

- LED2 is designed on board to light up as soon as DIMM slots are powered on
- When ever LED2 lights up, it indicats that DIMMs are powered on and no memory module should be removed from or inserted into the DIMM slot.
- To remove or insert a memory module, LED2 should not be on.

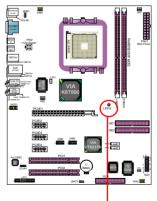

LED2 on to indicate that DIMM slots onboard are powered on.

#### 2-3 PCI Express Slot Installation

- X16 PCI Express Slot is built on board for PCI Express Graphics card attachment, supporting a raw bit-rate of 2.5Gb/s on the data pins. It does not support AGP 1X/2X/4X/8X card
- 3 slots of x1 PCI Express is also supported by North Bridge, compliant with PCI Express Base Specification, Revision 1.0a for PCI Express cards (including LAN).

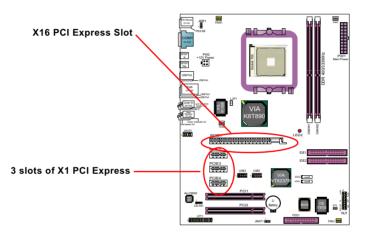

#### 2-4 IDE Connector Installation

To install IDE Connector, you may connect the blue connector of IDE cable to the primary (IDE1) or secondary (IDE2) connector on board, and then connect the gray connector to your slave device and the black connector to your master device. If you install two hard disks, you must configure the second drive to slave mode by setting its jumpers correctly. Please refer to your hard disk documentation for the jumper settings.

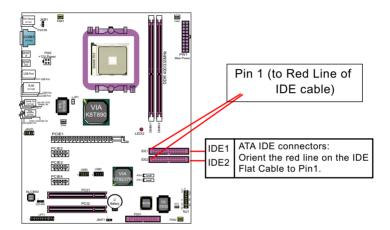

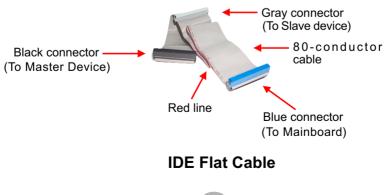

#### 2-5 SATA / RAID Connectors

2 Serial ATA connectors for 2 SATA/RAID Hard Disks are supported by the South Bridge VIA VT8237R. Please see Chapter 5 Disk Array Installation for detail RAID installation.

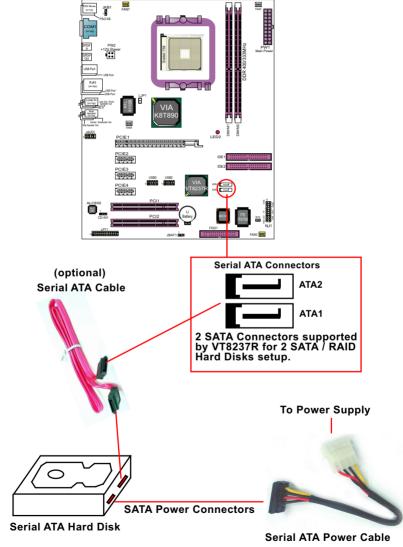

(optional)

21

#### 2-6 Floppy Drive Installation

To install Floppy Drive, you should connect the end of Floppy Drive cable with single connector to the board, and connect the other end with two connectors to the floppy drives.

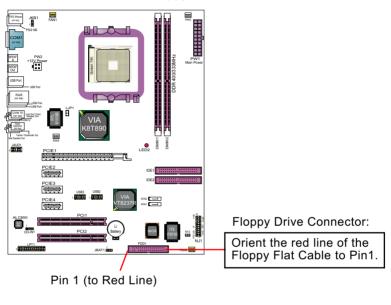

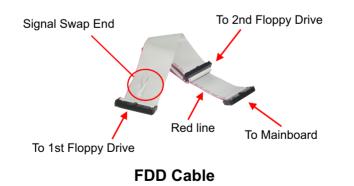

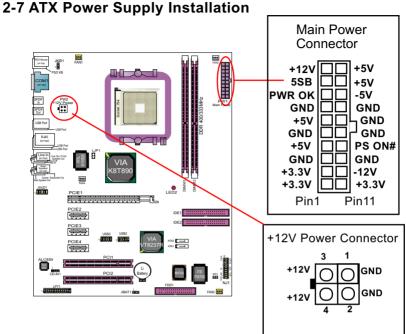

ATX V2.03 Power Supply is strongly recommended for mainboard running with this mainboard.

To set up Power Supply on this mainboard:

1. Connect the on-board Main Power Connector (20-pin) to the Main Power Connector (20-pin) of an ATX Power Supply which can be of the latest version 2.03 model, and then connect the square-shaped +12V Power Connector on board to the square-shaped +12V Power Connector of the Power Supply. Warning: Both the Main Power Connector and the +12V Power

Connector should be connected to Power Supply; otherwise, the system may either not start or be damaged.

2. This ATX Power Supply should be able to provide at least 720mA/ +5V standby power for Wake On Lan function.

#### 2-8 Jumper Setting

The following diagrams show the locations and settings of jumper blocks on the mainboard.

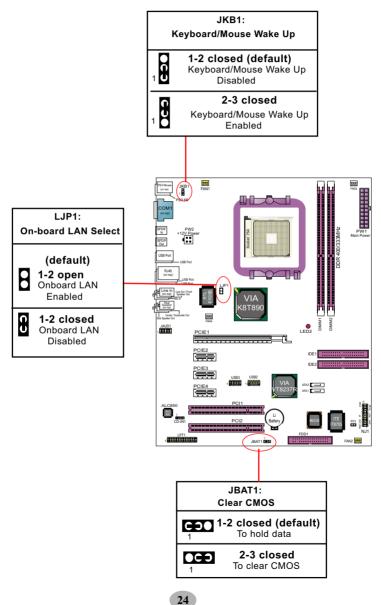

#### 2-8.0 How to tackle the Jumpers:

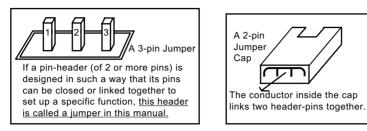

- A Jumper is usually but not necessarily given a "JpX" legend.
- In the Jumper setting diagram, all jumper pins covered with black marks stand for closed pins with jumper cap.

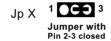

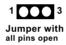

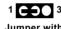

Jumper with Pin 1-2 closed

• Do not remove any jumper cap when power is on. Always make sure the power is off before changing any jumper settings. Otherwise, mainboard could be damaged.

#### 2-8.1 JBAT1: Clear CMOS

When you have problem with rebooting your system, you can clear CMOS data and restore it to default value. To clear CMOS with Jumper JBAT1, please follow the steps below:

- 1. Power off system.
- 2. Set JBAT1 to Pin 2-3 closed.
- 3. After 2 or 3 seconds, return the JBAT1 setting to Pin1-2 closed.
- 4. CMOS data are restored to default. Remember never clear CMOS when system power is on.

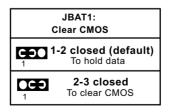

25

#### 2-8.2 JKB1: Keyboard/Mouse Wake-up

JKB1 is designed to enable / disable the PS/2 Keyboard or PS/2 Mouse Wakeup (from suspend mode). Setting JKB1 to 1-2 closed will disable this function while setting JKB1 to 2-3 closed will enable this function.

Users still have to choose the KB/Mouse Wake-up mode on BIOS.

<u>USB KB/Mouse Wake-up is optionally</u> <u>supported</u> on this mainboard.

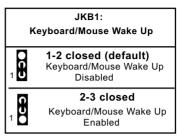

#### 2-8.3 LJP1: On-board LAN Controller Select

LJP1 is designed on board to enable / disable the on-board LAN Controller VT8110SB.

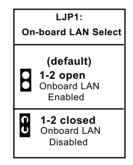

#### 2-9 Other Connectors Configuration

This section lists out all connectors configurations for users' reference.

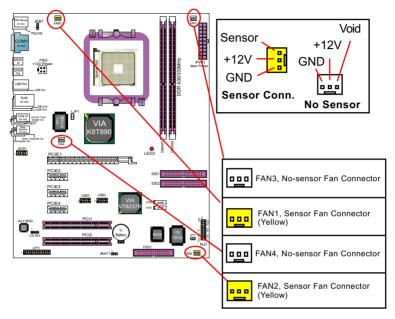

#### 2-9.1 On-board FAN Connectors

Both Sensor and No-sensor Fan Connectors support CPU/AGP/System/Case cooling fan with +12V mode. A Hardware Monitor chipset is on board, with which users can install a Hardware Monitor Utility and read the fan speed transmitted from the sensor fan. Otherwise, users can read the fan speed from the "Hardware Monitor Status" via BIOS.

A running Fan will send out 2 electric pulses per rotation of its fan blade. A Sensor Fan Connector will count the electric pulses and send the information to the System Hardware Monitor which in turn will work out the fan rotation speed and display it on screen.

#### 2-9.2 USB Ports and USB Pin-headers

This Mainboard provides 4 USB ports on board supporting various USB devices. In addition, 2 USB pin-headers are added on board to provide expansion of 4 more optional USB ports by using 2 additional USB Cables. User can order the optional USB cables from your mainboard dealer or vender.

All 8 USB ports are compliant with 1.0 / 2.0 USB Bus. USB 2.0 supports Windows 98 and above. USB 1.0 / 2.0 drivers are provided in Support CD for user's installation.

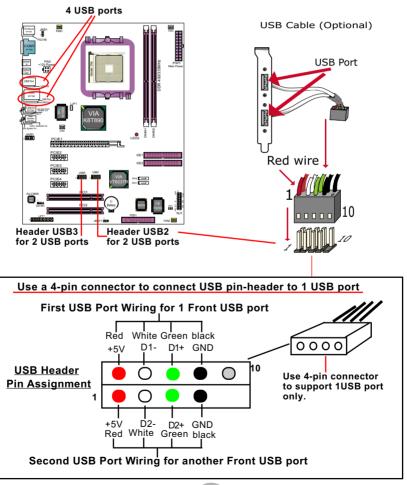

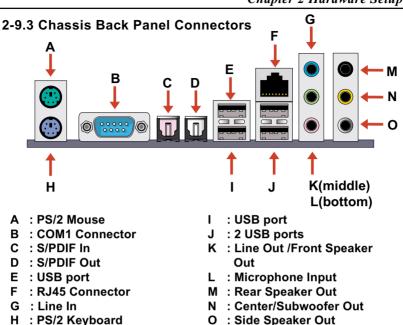

#### 2-9.4 PS/2 Mouse , PS/2 Keyboard, SPDIF In/Out connector

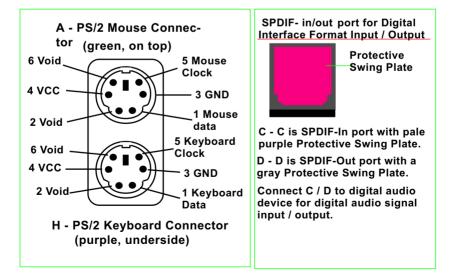

#### 2-9.5 RJ45 Connector

One RJ45 connector is on board for LAN connection, supporting 10/ 100/1000Mb data transfer.

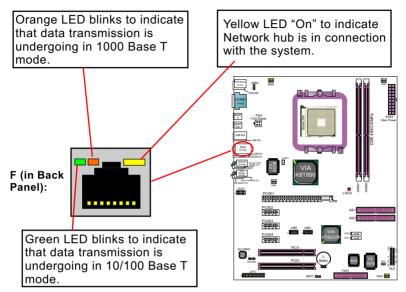

#### 2-9.6 CD-ROM Audio Connectors (CD\_In1)

CD-In1 is an audio connector connecting CD-ROM audio to mainboard.

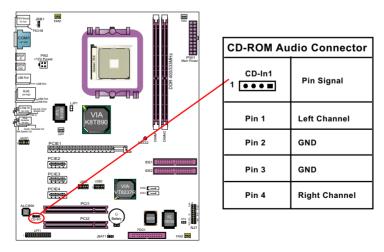

#### 2-9.7 Thermal Detectors

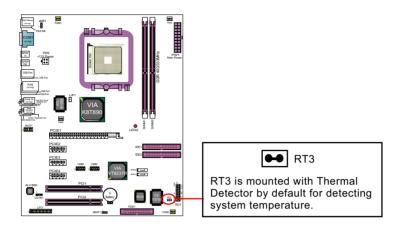

#### 2-9.8 JAUD1: External Audio Connector

This Mainboard is designed with a External Audio connector "JAUD1" which provides connection to your audio connectors on the Front Panel of the PC case.

- 1. When JAUD1 is set to 5-6 closed and 9-10 closed, this default setting disables this connector and leaves the Back Panel Audio enabled.
- 2. To use this External Audio Connector, please open all pins of JAUD1 and connect it to the Front Panel Audio Connector.

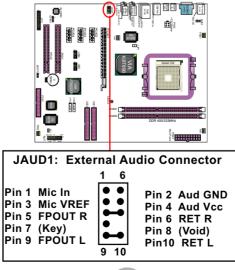

#### 2-9.9 Complex Pin-header (Front Panel Connectors)

This complex Pin-header consists of the following connectors for various front panel supports. When you have fixed the mainboard to the case, join the connectors of this Complex Pin-header to the case Front Panel.

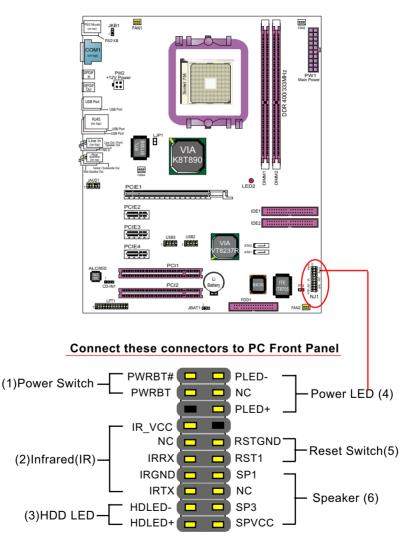

#### 2-9.10 Printer Port: LPT1

LPT1 is a parallel printer port.

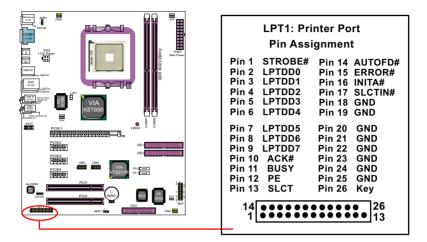

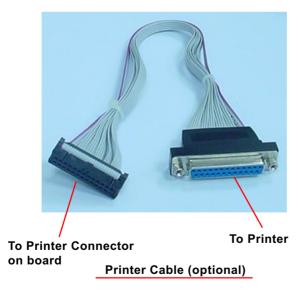

## **Chapter 3 Software Setup**

#### **Drivers, Utilities and Software Installation**

Support CD:

This mainboard will be shipped with a Support CD which contains those necessary driver files, Application Softwares and some helpful utilities. It is a user-friendly, auto-run CD which will open itself up in a CD-ROM automatically.

This chapter is devoted to describing the installations of all these essential drivers and utilities on Windows 98SE, Windows ME, Windows 2000 and Windows XP. The installation procedures for all these operating systems are programed into an auto-run mode. What users have to do is read and follow the pop-up instructions. We therefore take the installation on Windows XP as the general illustration hereby.

The priority of driver installation should also be noted. Users are recommended to take the following installation order:

| 3-1 To Open Up Support CD:                    | 35 |
|-----------------------------------------------|----|
| 3-2 VIA 4-IN-1 Drivers Installation           |    |
| 3-3 USB 2.0 Driver installation               |    |
| 3-4 AC'97 Audio Driver Installation           | 40 |
| 3-4.1 Installing AC'97 8-channel Audio Driver | 40 |
| 3-4.2 Verifying 8-channel Audio               | 41 |
| 3-5 LAN Driver Installation                   | 43 |
| 3-6 Install Hardware Monitor Utility          | 44 |
| 3-6.1 Installation                            |    |
| 3-6.2 Verification                            |    |
| 3-7 RAID Driver Installation                  | 45 |

#### 3-1 To Open Up Support CD:

 Please put the Support CD enclosed in your mainboard package into the CD-ROM drive. In a few seconds, the Main Menu will automatically appear, displaying the contents to be installed for this series:

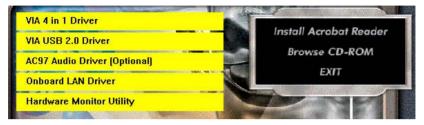

2. In case your system does not open the Support CD automatically, please click to the following path to enter the Main Installation Menu:

D:\Autorun.exe (assuming that your CD-ROM Drive is Drive D)

- 3. We recommand that drivers installation should be started from top to bottom of main menu.
- 4. Drivers may be updated from time to time in our web site. If you are installing a newer driver than the one illustrated in this chapter, please be aware that the illustration pictures might be different.

#### 3-2 VIA 4-IN-1 Drivers Installation

- 1. Following the procedures of opening the Support CD, click to "VIA 4in-1 Drivers" to proceed.
- 2. The VIA Service Pack InstallShield Wizard will pop up to guide you to the VIA Service pack installation. Click "Next" button to continue.

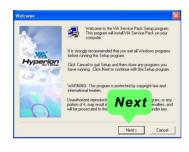

3. "VIA Service Pack README" screen will appear, please click the "Yes" button to agree with the Licence Agreement and continue.

|        | 110031003100310                     | 1003100311      |                 |                  |  |
|--------|-------------------------------------|-----------------|-----------------|------------------|--|
|        | VIA Hyperion \                      |                 | 61              |                  |  |
|        | README                              | E. IXI          |                 |                  |  |
| VIA Se | rvice Pack (VIA 4 In                | 1) is Copyright | (C) 2002 VIA Te | chnologies, Inc. |  |
| Up     | tting Up<br>date<br>chnical Support |                 |                 | Yes              |  |

- 4. On the screen below, check "Normally Install" and click "Next" to continue. (If you check "Quick Install", you will skip the detailed procedures of the VIA 4-in-1 Setup.)
- 5. Select the checkbox as below and click "Next" to continue:

☑ VIA PCI IDE Bus Driver
 ☑ AGP Driver (AGP 3.0 Supported)
 ☑ VIA INF Driver 1.90b

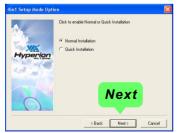

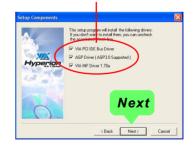

6. Select "Install VIA PCI IDE Driver" checkbox, then click the "Next" button to continue.

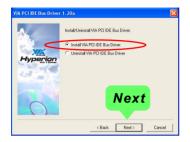

 Select "Install VIA AGP Driver" in turbo mode and press "Next" button to continue.

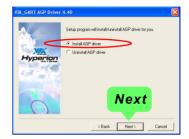

8. After all these setup procedures have finished, you should restart your computer by clicking on "**OK**" so as to put VIA 4-in-1drivers into effect and proceed to next driver installation.

| Setup has finish<br>use the program |                |            |              | . Before you can<br>ur computer. |
|-------------------------------------|----------------|------------|--------------|----------------------------------|
| Choose one of                       | the followin   | g options  | and click OK | . to finish setup.               |
|                                     |                |            |              |                                  |
| 🕩 Yes, I                            | want to res    | tart my co | mputer now   | •                                |
| O No, L                             | will restart m | ny comput  | er later.    |                                  |
|                                     |                |            |              | OK                               |

#### 3-3 USB 2.0 Driver installation

VIA USB V2.0 is already integrated on board. Its 480Mb/s transfer rate supports operating systems Windows 98SE/ME/2000/XP. USB2.0 Driver is typically for Windows 98SE/ME. For Windows 2000/XP, users can install their latest Service Pack instead of the USB2.0 driver to gain the USB2.0 support. For the Windows system which is not installed with its latest Service Pack, users must install the USB2.0 driver to activate the USB2.0 support:

- Following the procedures of opening the Support CD, click to choose "VIA USB 2.0 Driver" to proceed. Please notice that the USB card driver is different from the USB 2.0 driver typically for the on-board USB. Do not use the USB card driver here.
- 2. Instantly the "USB 2.0 Setup Program" will pop up on screen. Click "Next" to continue.

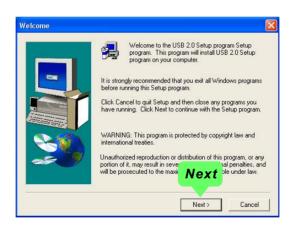

3. Instantly, next screen will pop up to prompt you to select component. Select "Install USB Driver" and click "Next" button to continue.

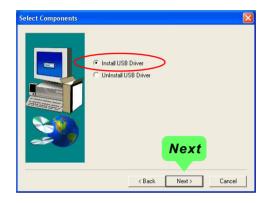

4. The USB 2.0 Setup Program will then guide you through the whole driver setup until the "Finish" screen appears to prompt you to restart your system. Please click "Finish" button to restart system to put the new driver into effect.

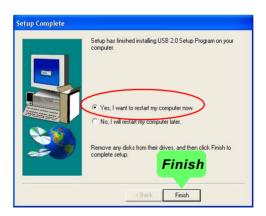

## 3-4 AC'97 Audio Driver Installation

RTL ALC850 8-channel AC97 Audio Codec on board, AC'97 2.3 compatible stereo audio code for PC multimedia systems. AC'97 Audio Codec Driver is provided in Support CD for user's installation.

#### 3-4.1 Installing AC'97 8-channel Audio Driver

- 1. Following the procedures of opening the Support CD, click to "AC'97 Audio Driver" to proceed.
- Instantly, the "installShield Wizard" screen appears to guide you through the "AC'97 Audio Setup"".

 instantly, the Setup program proceeds to install the softwares. (If you want to stop setup, click the "Cancel" button.)

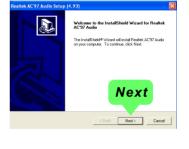

| Realtek AC'97 Audi                 |                                               | X      |
|------------------------------------|-----------------------------------------------|--------|
| Setup Status                       |                                               |        |
|                                    | Setup is performing the requested operations. |        |
| Installing:<br>C:VProgram FilesVAv | Kalcupd - v1.7                                |        |
| InstallShield                      |                                               |        |
|                                    |                                               | Cancel |

 After the setup process is finished, please check the radial button "Yes, I want to restart my computer now." And click "Finish" to restart your system.

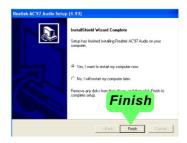

### 3-4.2 Verifying 8-channel Audio

After installation of AC'97 8-channel Codec, you must configure the 7.1 Speaker connection to enable the 8-channel audio.

1. Connect your on-board Audio Connector to your 8-channel speakers as depicted in the figure below:

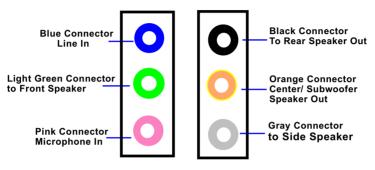

**Back Panel Audio Connectors** 

2. After Connection is done, start your Windows system and double click the Sound manager icon to enter 8-channel configuration:

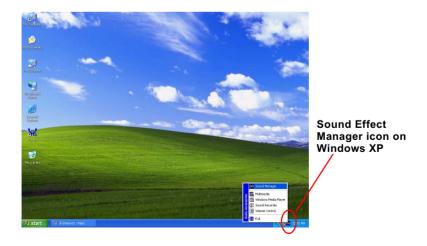

3. The AC'97 Audio Configuration" screen will pop out. Clikc the "Speaker Configuration" bar with your mouse.

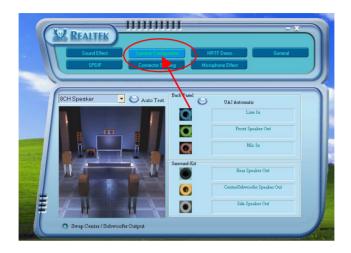

4. Instantly, the "Speaker Configuration" screen will pop out. Pick the items "8-channelSpeaker" and then click on the Auto Test button. Instantly, the Speaker Auto-test starts until all speakers installed are tested.

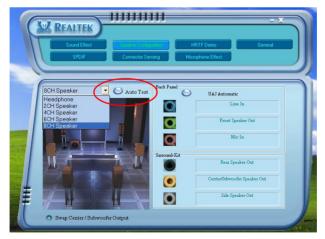

# **3-5 LAN Driver Installation**

- 1. Following the procedures of opening the Support CD, click to " Onboard LAN Driver" to proceed.
- 2. Instantly, the "InstallShield Wizard" pop out to start Gigabit LAN / Fast Ethernet NIC LAN setup.

Click on Next button to continue.

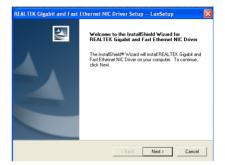

3. Instantly, Drivers setup starts.

| Now w | aiting for finding devices and installing drivers |  |
|-------|---------------------------------------------------|--|
|       | 50 <mark>%</mark>                                 |  |
|       |                                                   |  |

4. In a few seconds, driver setup completes. Click on Finish button to complete setup.

| <b>REALTEK Gigabit and Fast</b> | Ethernet NIC Driver Setup LanSetup                                                                                               |
|---------------------------------|----------------------------------------------------------------------------------------------------|
|                                 | InstallShield Wizard Complete<br>Setup has finished installing REALTEK Gigabit and Fast<br>Ethernet NIC Driver on your computer. |
|                                 | < Back (Finish) Cancel                                                                                                    |

# 3-6 Install Hardware Monitor Utility

#### 3-6.1 Installation

Hardware Monitor is built on this mainboard. Its installation is programmed to a fully automated mode on Windows 9X/Me/NT4/2000/ XP. Users can follow the model installation below for its installation on various Windows System.

- 1.Following the procedures of opening the Support CD, click to " Hardware Monitor Utility" to proceed.
- 2. The Soltek Hardware Monitor InstallShield Wizard will pop up to guide you to the Intel Service pack installation. Press "**Next**" button to continue.
- 3. The InstallShield Wizard screen will show the current setting, please click the "Install" button to continue.

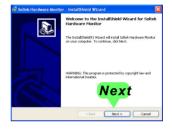

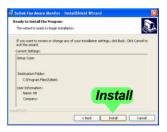

4. After all the setup process is finished, click "Finish" to exit the wizard.

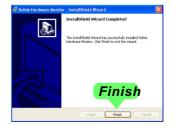

## 3-6.2 Verification

 After installing Soltek Hardware Monitor, double click "SoltekHM" icon on the desktop to open the main window of the Soltek Hardware Doctor.

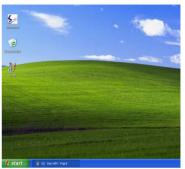

2.Then the pop-up screen will show all information about CPU Temperature, Fan Speed and various Voltages.

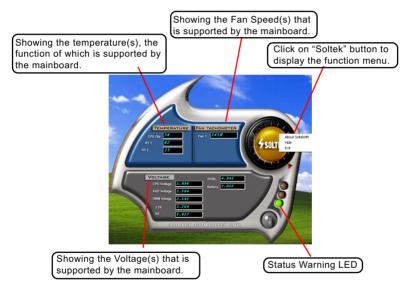

\*Note: Not all items or functions showing in the above picture will show up. Only those items or functions that are supported by the mainboard will reveal themselves in the above screen.

## 3-7 RAID Driver Installation

For SATA RAID Driver Setup, please refer to Chapter 5 for further detailed installation guide.

# **Chapter 4 BIOS Setup**

# THE BIOS

BIOS performs the following functions:

- 1. Initializing and testing hardware in your computer (a process called "POST", for Power On Self Test).
- 2. Loading and running your operating system.
- Helping your operating system and application programs manage your PC hardware by means of a set of routines called BIOS Run-Time Service.

## This Chapter includes the following topics :

| 4-1 About BIOS Setup                | 47 |
|-------------------------------------|----|
| 4-2 To Run BIOS Setup               | 47 |
| 4-3 About CMOS                      | 47 |
| 4-4 The POST ( Power On Self Test ) | 47 |
| 4-5 To Update BIOS                  | 48 |
| 4-6 BIOS SETUP CMOS Setup Utility   | 51 |

Attention: The BIOS Setup is subject to constant update without further notice to users. It is necessary for users themselves to update onboard BIOS with the latest BIOS version provided in our web site: http://www.soltek.com.tw

46

# 4-1 About BIOS Setup

BIOS setup is an interactive BIOS program that you need to run when:

- 1. Changing the hardware of your system. (For example: installing a new Hard Disk etc.)
- 2. Modifying the behavior of your computer. (For example: changing the system time or date, or turning special features on or off etc.)
- 3. Enhancing your computer's behavior. (For example: speeding up performance by turning on shadowing or cache)

# 4-2 To Run BIOS Setup

First access BIOS setup menu by pressing < DEL > key after "POST" is complete ( before OS is loaded ). BIOS will then display the following message:

Press "DEL" to enter "SETUP"

## 4-3 About CMOS

CMOS is the memory maintained by a battery. CMOS is used to store the BIOS settings you have selected in BIOS Setup. CMOS also maintains the internal clock. Every time you turn on your computer, the BIOS Looks into CMOS for the settings you have selected and configures your computer accordingly. If the battery runs out of power, the CMOS data will be lost and POST will issue a "CMOS invalid" or "CMOS checksum invalid" message. If this happens, you have to replace the battery and do some proper settings in BIOS Setup.

# 4-4 The POST( PowerOn SelfTest )

POST is an acronym for Power On Self Test. This program will test all things the BIOS does before the operating system is started. Each of POST routines is assigned a POST code, a unique number which is sent to I/O port 080h before the routine is executed.

## 4-5 To Update BIOS

- System BIOS is incorporated into a Flash memory component. Flash BIOS allows user to update BIOS without the need to replace an EPROM component.
- The Update Utility should be loaded on a floppy diskette for updating, saving, and verifying the system BIOS.
- Please follow the steps below for updating the system BIOS:
  - Step 1. Please visit Soltek website: www.soltek.com.tw, download the .zip files of the latest BIOS and BIOS-update utility into your hard disk for your mainboard.

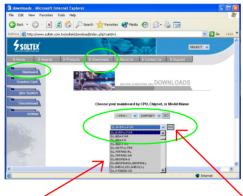

Choose the Model you want to update here.

Click on "Go" to download the BIOS and BIOSupdate Utility to your hard disk first.

- Step 2. Create a bootable diskette. Then copy the BIOS file and BIOS-Update utility (an execution file) into the diskette.
- Step 3. Insert the diskette into drive A, boot your system from the diskette.
- Step 4. Under " A " prompt, type on the DOS screen the BIOS-Update Execution file name and the BIOS file name with a space between them and then press <Enter> to run BIOS update program.

| A:\> BIOS-update Execution file name | BIOS file name.Extension |
|--------------------------------------|--------------------------|
|                                      |                          |

Should type a space here

Step 5. When the message "Flash ROM Update Completed - Pass." appears, please restart your system.You have now updated the system BIOS successfully. **BIOS Update Illustration:** 

(1) Executing the "awdflash.exe k8AV2008.bin" in DOS system, Award Flash Memory Writer Start Screen appears: To input BIOS file name.

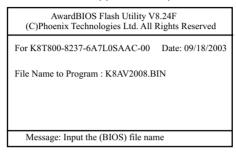

(2) Press Y if you want to back up your old BIOS,. Otherwise, press N to go on without saving.

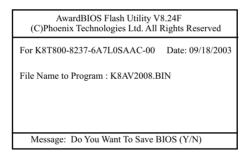

(3) Press Y to write the latest BIOS into system.

| AwardBIOS Flash Utility V8.24F<br>(C)Phoenix Technologies Ltd. All Rights Reserved |  |
|------------------------------------------------------------------------------------|--|
| For K8T800-8237-6A7L0SAAC-00 Date: 09/18/2003                                      |  |
| File Name to Program : K8AV2008.BIN                                                |  |
| Message: Press "Y" to Program or "N" to Exit                                       |  |

(4) Updating is in progress. Do not turn off power at this moment.

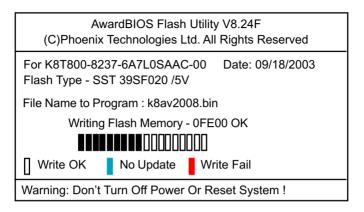

(5) When the process is complete, remove the Floppy Diskette and press F1 to restart the system to put the new BIOS into effect.

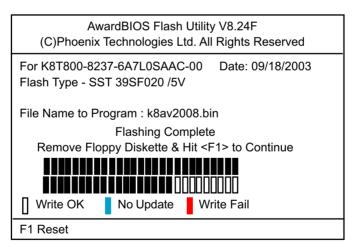

# 4-6 BIOS SETUP --- CMOS Setup Utility

<u>Warning and Tips:</u> If changing CMOS Configuration causes difficulty in rebooting system, you can take the following measures:

- At pressing the power button to reboot, press the "Insert" key at the same time. As soon as the screen displays the booting message, release the "Insert" key and press "Delete" key to enter CMOS Setup Utility. Then choose the "Load Optimized (Optimal) Defaults" menu to restore the default values for a new start. Or,
- 2. Open your machine cabinet and clear CMOS with jumper setting. Please refer to the Jumper Setting Section of this User manual.

### 4-6.1 CMOS Setup Utility

This mainboard comes with the AWARD BIOS from AWARD Software Inc. Enter the CMOS Setup Utility Main Menu by:

1. Turn on or reboot your system. After a series of diagnostic checks, the following message will appear:

#### PRESS <DEL> TO ENTER SETUP

2. Press <DEL> key and the main program screen will appear as follows.

| <ul> <li>Standard CMOS Features</li> </ul>              | <ul> <li>CPU Ratio/Voltage Control</li> </ul> |
|---------------------------------------------------------|-----------------------------------------------|
| <ul> <li>Advanced BIOS Features</li> </ul>              | Load Optimized Defaults                       |
| <ul> <li>Advanced Chipset Features</li> </ul>           | Set Supervisor Password                       |
| <ul> <li>Integrated Peripherals</li> </ul>              | Set User Passward                             |
| <ul> <li>Power Management Setup</li> </ul>              | Save & Exit Setup                             |
| <ul> <li>PnP/PCI Configurations</li> </ul>              | Exit Without Saving                           |
| <ul> <li>SmartDoc Anti-Burn Shield</li> </ul>           |                                               |
| Esc: Quit<br>F10: Save & Exit Setup ↓ ← → : Select Item |                                               |
| Time, Date, Hard Disk Type                              |                                               |

#### Phoenix - AwardBIOS CMOS Setup Utility

3. When one main item of the Main Menu is chosen and clicked on, its submenu will appear to display the related items and options. On the other hand, a list of operation guide will appear at the end of the submenu as below:

↑↓ ←→ :Move Enter: Select +/-/PU/PD: Value F10: Save ESC: Exit F1: General Help F5: Previous Values F6: Fail-Safe Defaults F7: Optimized Defaults

- (1) Use the arrow keys on your keyboard to select an option, and press <Enter>. Modify the system parameters to reflect the options installed in your system.
- (2) Press <Enter> to select item or option.
- (3) +/- /PU/PD: To adjust or select value.
- (4) F10: Save configuration.
- (5) Esc: Press <Esc> key to get out of the menu on screen.
- (6) F1: Press F1 to display General Help List.
- (7) F5: Press F5 to restore the Previous Value.
- (8) F6: Press F6 to load the Fail-Safe default values.
- (9) F7: Press F7 to load the Optimized Default Values.
- 4. You may return to the Main Menu anytime by pressing <ESC>.
- In the Main Menu, "SAVE AND EXIT SETUP" saves your changes and reboots the system, and "EXIT WITHOUT SAVING" ignores your changes and exits the program.

Attention: The BIOS Setup is subject to constant update without further notice to users. It is necessary for users themselves to update onboard BIOS with the latest BIOS version provided in our web site: http://www.soltek.com.tw

## 4-6.2 Standard CMOS Setup

Standard CMOS Setup records some basic system hardware configuration and sets the system clock and error handling. You only need to modify the configuration values of this option if you want to change your system hardware configuration or when the data stored in the CMOS memory gets lost or damaged.

Run the Standard CMOS Setup as follows:

Choose "Standard CMOS Setup" from the Main Menu. A screen with a list of options will appear:

| Date (mm:dd:yy)                                                                                                    | Fri, Sep 5 2003                                                                                                    | Item Help                                                   |
|----------------------------------------------------------------------------------------------------|----------------------------------------------------------------------------------------------------|-------------------------------------------------------------|
| Time (hh:mm:ss)<br>IDE Channel 0 Master<br>IDE Channel 0 Slave<br>IDE Channel 1 Master<br>IDE Channel 1 Slave<br>Drive A<br>Drive B<br>Video<br>Halt On<br>Base Memory<br>Extended Memory<br>Total Memory | 9 : 41 : 11<br>WDC WD400BB-00DEA0<br>None<br>None<br>1.44M, 3.5 in.<br>None<br>EGA/VGA<br>All Errors<br>640K<br>252928K<br>253952K | Menu Level<br>Change the day,<br>month, year and<br>century |

#### Phoenix - AwardBIOS CMOS Setup Utility Standard CMOS Features

↓ ←→ :Move Enter: Select +/-/PU/PD: Value F10: Save ESC: Exit F1: General Help F5: Previous Values F6: Fail-Safe Defaults F7: Optimized Defaults **Date (mm:dd:yy)** The BIOS determines the day of the week from the other date information. This field is for information only.

Press the left or right arrow key to move to the desired field (date, month, year). Press the PgUp or PgDn key to increment the setting, or type the desired value into the field.

- **Time (hh:mm:ss)** The time format is based on the 24-hour military-time clock. For example, 1 p.m. is 13:00:00. Press the left or right arrow key to move to desired field. Press the PgUp or PgDn key to increment the setting, or type the desired value into the field.
  - IDE Channel 0 / This field records the specifications for all non-SCSI
     Channel 1 hard disk drives installed in your system. Refer to
     Master / Slave the respective documentation on how to install the drives.

| IDE HDD Auto-Detection | Press Enter | Item Help                            |
|------------------------|-------------|--------------------------------------|
| IDE Channel 0 Master   | Auto        | Menu Level                           |
| Access Mode            | Auto        | To auto-detect the                   |
| Capacity               | 40022MB     | HDD's size, head.<br>on this channel |
| Cylinder               | 19158       |                                      |
| Head                   | 16          |                                      |
| Precomp                | 0           |                                      |
| Landing Zone           | 19157       |                                      |
| Sector                 | 255         |                                      |
|                        |             |                                      |
|                        |             |                                      |
|                        |             |                                      |
|                        |             |                                      |
|                        |             |                                      |
|                        |             |                                      |
|                        |             |                                      |
|                        |             |                                      |
|                        |             |                                      |
|                        |             |                                      |

Phoenix - AwardBIOS CMOS Setup Utility IDE Primary Master

- Drive A / Drive B Select this field to the type(s) of floppy disk drive(s) installed in your system. The choices are: 360KB, 5.25 in. 1.2MB, 5.25 in. 720KB, 3.5 in. 1.44MB, 3.5 in. 2.88MB, 3.5 in. None
  - Video Select the type of primary video subsystem in your computer. The BIOS usually detects the correct video type automatically. The BIOS supports a secondary video subsystem, but you do not select it in setup.
  - Halt On During the power-on self-test (POST), the computer stops if the BIOS detects a hardware error. You can tell the BIOS to ignore certain errors during POST and continue the boot-up process.
  - Base Memory Typically 640KB. Also called conventional memory. The DOS operating system and conventional applications use this area.
- **Extended Memory** Above the 1MB boundary. Early IBM personal computers could not use memory above 1MB, but current PCs and their software can use extended memory.
  - Total Memory This option shows system memory capacity.

#### 4-6.3 Advanced BIOS Features

Advanced BIOS Features improves your system performance or sets up system features according to your preference.

Choose "Advanced BIOS Features" from the Main Menu and a screen with a list of options will appear:

| <ul> <li>Hard Disk Boot Priority<br/>Virus Warning<br/>CPU Internal Cache</li> </ul> | Press Enter<br>Disabled<br>Enabled | Item Help   |
|--------------------------------------------------------------------------------------|------------------------------------|-------------|
| External Cache                                                                       | Enabled                            | Menu Level  |
| CPU L2 Cache ECC Checking                                                            | Enabled                            | Wienu Lever |
| Quick Power On Self Test                                                             | Enabled                            |             |
| First Boot Device                                                                    | Floppy                             |             |
| Second Boot Device                                                                   | Hard Disk                          |             |
| Third Boot Device                                                                    | CDROM                              |             |
| Boot Other Device                                                                    | Enabled                            |             |
| Swap Floppy Drive                                                                    | Disabled                           |             |
| Boot Up Floppy Seek                                                                  | Disabled                           |             |
| Boot Up NumLock Status                                                               | On                                 |             |
| Typematic Rate Setting                                                               | Disabled                           |             |
| x Typematic Rate (Chars/Sec)                                                         | 6                                  |             |
| x Typematic Delay (Msec)                                                             | 250                                |             |
| Security Option                                                                      | Setup                              |             |
| APIC Mode                                                                            | Enabled                            |             |
| OS Select For DRAM > 64MB                                                            | Non-OS2                            |             |
| Video BIOS Shadow                                                                    | Enabledf                           |             |
|                                                                                      |                                    |             |
|                                                                                      |                                    |             |

#### Phoenix - AwardBIOS CMOS Setup Utility Advanced BIOS Features

 ↑↓→→: Move Enter: Select
 +/-/PU/PD: Value
 F10: Save
 Esc: Exit
 F1: General Help

 F5: Previous Values
 F6: Fail-Safe Defaults
 F7: Optimized Defaults
 F7: Optimized Defaults

Hard Disk Boot Priority Press <Enter> to reveal the hard disk list. Then press Up/Down Arrow key to select a hard disk, and then press<+>/<-> key to move it up or down the list so as to set up the boot priority.

| 1. Ch1 M.                | : Maxtor xxxxxx               | Item Help    |
|--------------------------|-------------------------------|--------------|
| 2. Chi S.<br>3. Bootable | : STxxxxxxxxx<br>Add-in Cards | Menu Level 🕨 |

- Virus Warning If enabled, BIOS will show a warning message on screen whenever anyone attempts to write data into HDD boot sector.
- CPU Internal / External Cache memory is additional memory that is much Cache faster than conventional DRAM (system memory). CPUs from 486-type up contain internal cache memory (L1), and most, but not all, modern PCs have additional (external) cache memory (L2). When the CPU requests data, the system transfers the requested data from the main DRAM into cache memory, for faster access by the CPU.
  - CPU L2 Cache ECC To enable/disable CPU L2 Cache Error Correcting Code Checking Checking .
  - Quick Power On Self Select Enabled to reduce the amount of time required to Test run the power-on self-test (POST). A quick POST skips certain steps. We recommend that you normally enable quick POST.
    - First/Second/Third/ The BIOS attempts to load the operating system from Boot Other Device the devices in the sequence selected in these items. The choices: Floppy; LS120; ZIP100; HDD; CDROM; USB-FDD; USB-ZIP; USB-CDROM; LAN; Disabled
    - **Swap Floppy Drive** When enabled, floppy drives A and B will be exchanging without any physical connection and modification on the cables.
  - Boot Up Floppy Seek When enabled, the BIOS tests (seeks) floppy drives to determine whether they have 40 or 80 tracks. Only 360-KB floppy drives have 40 tracks; drives with 270KB, 1.2MB, and 1.44MB capacity all have 80 tracks. Because very few modern PCs have 40-track floppy drives, we recommend that you set this field to disabled to save time.

| -                                 | Toggle between On or Off to control the state of<br>the NumLock key when the system boots. If On,<br>the numeric keypad is in numeric mode. If off, the<br>numeric keypad is in cursor control mode.                                                                |
|-----------------------------------|----------------------------------------------------------------------------------------------------|
| Typematic Rate Setting            | When <i>Disabled</i> , the following two items (Typematic Rate and Typematic Delay) are irrelevant. Keystroke repeats at a rate determined by the keyboard controller in your system.<br>When <i>Enabled</i> , you can select a typematic rate and typematic delay. |
| X Typematic Rate<br>(Chars / Sec) | When the typematic rate setting is enabled, you can select a typematic rate (the rate at which character repeats when you hold down a key) of 6, 8, 10, 12, 15, 20, 24, or 30 characters per second.                                                                |
|                                   | Choices: 250; 500; 750; 1000. This option sets the time interval for displaying the first and the second characters. If enabled, the time interval is optional.                                                                                                    |
| Security Option                   | If you have set a password, select whether the<br>password is required every time the System<br>boots, or only when you enter setup.<br>Choices: System; Setup(default)                                                                                             |
| APIC Mode                         | To enable / disable the APIC mode.                                                                                                    |
|                                   | Select OS2 only if you are running OS/2 operating system with greater than 64MB of RAM on your system.                                                                                                    |
| Video BIOS Shadow                 | To enable / disable Video BIOS Shadow function.<br>To enable the function will copy Video BIOS to<br>shadow RAM to improve performance.                                                                                                    |

## 4-6.4 Advanced Chipset Features

Advanced Chipset Features is used to modify the values of chipset buffers. These buffers control the system options.

Run the Advanced Chipset Features as follows:

Choose "Advanced Chipset Features" from the Main Menu and a list of option will appear:

|                                                                                                    |                                                                                | Item Help                        |
|----------------------------------------------------------------------------------------------------|--------------------------------------------------------------------------------|----------------------------------|
| <ul> <li>DRAM Configuration</li> <li>LDT &amp; PCI Bus Control<br/>Memory Hole</li> <li>VLink Mode Selection</li> <li>PCIE Land Width</li> <li>System BIOS Cacheable</li> <li>Performance Mode</li> </ul> | Press Enter<br>Press Enter<br>Disabled<br>Mode 4<br>Auto<br>Disabled<br>Normal | evel <b>b</b> timing and control |

#### Phoenix - AwardBIOS CMOS Setup Utility Advanced Chinset Features

←→ : Move Enter: Select +/-/PU/PD: Value F10: Save F5: Previous Values

F6: Fail-Safe Defaults

Esc: Exit F1: General Help F7: Optimized Defaults

# DRAM Configuration:

| To press< Enter > on D | RAM Configuration will reveal the following item(s). |
|------------------------|------------------------------------------------------|
|                        | BIOS shows the actual Front Side Bus frequency.      |
|                        | BIOS shows the actual DRAM frequency.                |
| Max Memclock (Mhz)     | Choose the max. memory clock.                        |
|                        | Choice: 100; 133; 166; Auto                          |
| 1T/2T Memory Timing    | Choose the memory timing.                            |
|                        | Choices: Auto; 1T; 2T                                |
| CAS# latency (Tcl)     | Choose the CAS# latency feature.                     |
|                        | Choices: Auto; 2.0; 2.5; 3.0                         |
| RAS# to CAS# delay     | Choose the RAS to CAS delay time.                    |
| (Trcd)                 | Choices: Auto; 2; 3; 4; 5; 6; 7                      |
| Min RAS# active time   | Choose the minimum RAS active time.                  |
|                        | Choices: Auto; 5; 6; 7; 8; 9; 10; 11; 12; 13; 14; 15 |
| Row Precharge Time     | Choose the Row Precharge time.                       |
| (Trp)                  | Choices: Auto; 2; 3; 4; 5; 6                         |

| ▶ LDT & PCI Bus Control:                                                      |                                                                                            |  |
|-------------------------------------------------------------------------------|--------------------------------------------------------------------------------------------|--|
| To press< Enter > on LDT & PCI Bus Control will reveal the following item(s). |                                                                                            |  |
|                                                                               | To set Upstream LDT BUS Width.<br>Choices: 8 bit; 16 bit                                   |  |
|                                                                               | To set Downstream LDT BUS Width.<br>Choices: 8 bit; 16 bit                                 |  |
| LDT Bus Frequency                                                             | To set LDT Bus Frequency.<br>Choices: 200MHz; 400MHz; 600MHz; 800MHz                       |  |
|                                                                               | To enable / disable the support of PCI1 Master 0<br>Wait State Write.                      |  |
|                                                                               | To enable / disable the support of PCI2 Master 0 Wait State Write.                         |  |
| PCI1 Post Write                                                               | To enable / disable the support of PCI1 Post Write.                                        |  |
| PCI2 Post Write                                                               | To enable / disable the support of PCI2 Post Write.                                        |  |
| PCI Delay Transaction                                                         | To enable / disable the PCI Delay Transaction function.                                    |  |
| Memory Hole                                                                   | To enabled / disabled (default) the support of Memory Hole which is reserved for ISA card. |  |

VLink Mode Selection To select VLINK mode. Choices: Mode0; Mode1; Mode2; Mode3; Mode4

PCIE Land Width To select PCIE Land width. Choices: Auto; 8X; 16X

System BIOS Selecting Enabled allows caching of the system Cacheable BIOS ROM at F0000h-FFFFFh, resulting in better system performance.

Choices: Disabled; 15MB-16MB

#### Performance Mode To select Performance mode. Choices: Normal; Fast; Ultra

### **4-6.5 Integrated Peripherals**

Integrated Peripherals option allows you to get some information inside your system when it is working.

Run the Integrated Peripherals as follows:

Choose "Integrated peripherals" from the Main Menu and a list of options will appear:

#### Phoenix - AwardBIOS CMOS Setup Utility **Integrated Peripherals**

| VIA onChip IDE Device                                              | Press Enter                | Item Help                  |
|--------------------------------------------------------------------|----------------------------|----------------------------|
| <ul> <li>VIA onChip PCI Device</li> <li>Super IO Device</li> </ul> | Press Enter<br>Press Enter |                            |
|                                                                    |                            |                            |
|                                                                    |                            |                            |
|                                                                    |                            |                            |
| ↓ ← → : Move Enter: Select                                         | +/-/PU/PD: Value F10: Save | Esc: Exit F1: General Helt |

F5: Previous Values

F6: Fail-Safe Defaults F7: Optimized Defaults

# 4-6.5.1. VIA OnChip IDE Device

To press< Enter > on VIA OnChip IDE Device will reveal the following item(s).

#### VIA OnChip IDE Device

| OnChip SATA/RAID        | Enabled | Item Help |
|-------------------------|---------|-----------|
| SATA Mode               | IDE     |           |
| IDE DMA transfer access | Enabled |           |
| OnChip IDE Channel10    | Enabled |           |
| OnChip IDE Channel11    | Enabled |           |
| IDE Prefetch Mode       | Enabled |           |
| Primary Master PIO      | Auto    |           |
| Primary Slave PIO       | Auto    |           |
| Secondary Master PIO    | Auto    |           |
| Secondary Slave PIO     | Auto    |           |
| Primary Master UDMA     | Auto    |           |
| Primary Slave UDMA      | Auto    |           |
| Secondary Master UDMA   | Auto    |           |
| Secondary Slave UDMA    | Auto    |           |
| IDE HDD Block Mode      | Enabled |           |
|                         |         |           |
|                         |         |           |

| VIA OnChip IDE                   | Device:                                                                                                    |
|----------------------------------|----------------------------------------------------------------------------------------------------|
| -                                | /IA OnChip IDE Device will reveal following items.                                                                                                    |
| OnChip SATA/RAID                 | To enable/disable the SATA/RAID interface.                                                                                                    |
| SATA Mode                        | To select the SATA Mode.<br>Choices: IDE; RAID                                                                                                    |
|                                  | To enable/disable the IDE direct memory access transfer function.                                                                                                    |
| -                                | The chipset contains a PCI IDE interface with<br>support from two IDE channels. Select Enabled<br>to activate the first and/or the second IDE<br>interface. Select Disabled to inactivate an inter-<br>face if you install a primary and/or second add-<br>on IDE interface.<br>Choices: Enabled; Disabled |
| IDE Prefetch Mode                | The on-board IDE drive supports IDE prefetching<br>for faster drive accesses. If the IDE device doesn't<br>support prefetching, set this field to Disabled.<br>The choices: Enabled; Disabled                                                                                                    |
| Master / Slave PIO<br>Secondary  | Choose Auto or Mode 0~4. The BIOS will detect the<br>HDD mode type automatically when you choose<br>Auto. You need to set to a lower mode than Auto<br>when your hard disk becomes unstable.<br>Choices: Auto(default); Mode 0; Mode 1; Mode<br>2; Mode 3; Mode 4                                          |
| Master / Slave UDMA<br>Secondary | Ultra DMA33/66/100/133 implementation is possible<br>only if your IDE hard drive supports it, if the operat-<br>ing environment includes a DMA drive, and if your<br>system software supports Ultra DMA33/66/100/133.<br>Select "Auto" to enable BIOS support.<br>Choices: Auto(default); Disabled         |
| IDE HDD Block Mode               | Block mode is also called block transfer, multiple<br>commands, or multiple sector read/write. If your IDE<br>hard drive supports block mode (most new drives<br>do), select Enabled for automatic detection of the<br>optimal number of block read/write per sector the<br>drive can support.             |

62

## 4-6.5.2. VIA OnChip PCI Device:

To press< Enter > on VIA OnChip PCI Device will reveal the following item(s).

| AC97 Audio                                                                              | Enabled                                   | Item Help |
|-----------------------------------------------------------------------------------------|-------------------------------------------|-----------|
| OnChip USB Controller<br>OnChip EHCI Controller<br>USB Device Function<br>USB Emulation | All Enabled<br>Enabled<br>Disabled<br>Off |           |
| x USB Keyboard Support<br>x USB Mouse Support                                           | Disabled<br>Disabled                      |           |

| AC97 Audio                | Select "Auto" to use the on-chip audio of your system. If user wants to use add-on sound card, this item must be disabled. |
|---------------------------|----------------------------------------------------------------------------------------------------|
| •                         | To enable/disable the onchip USB controller.<br>Choices: All Enabled; All Disabled                                         |
| OnChip EHCI<br>Controller | To enable/disable the onchip EHCI (USB2.0) controller.                                                                     |
| USB Device Function       | To enable/disable the USB Device Function                                                                                  |
| USB Emulation             | To enable/disable the USB emulation on DOS.<br>Choices: off; K/B/Ms; On                                                    |
| x USB Koyboard/           | If LISB Emulation is set at K/B / Mouse, this item                                                                         |

x USB Keyboard/ If USB Emulation is set at K/B / Mouse, this item Mouse Support allows you to enable/disable the USB keyboard / Mouse support.

#### 4-6.5.3. Super IO Device:

To press< Enter > on Super IO Device will reveal the following items.

| Onboard FDC Controller<br>Onboard Serial Port 1                                                               | Enabled<br>Auto                                   | Item Help |
|----------------------------------------------------------------------------------------------------|---------------------------------------------------|-----------|
| Onboard Serial Port 2<br>UART Mode Select<br>x UR2 Duplex Mode<br>Onboard Parallel Port<br>Parallel Port Mode | Auto<br>Auto<br>Normal<br>Half<br>378/IRQ7<br>SPP |           |
| x ECP Mode Use DMA                                                                                            | 3                                                 |           |

**Onboard FDC** To enable/disable the onboard Floppy Disk Drive **Controller** Controller.

|                       | Select an address and corresponding interrupt<br>for the first/second serial port.<br>Choices: Disabled; Auto;<br>3F8/IRQ4; 2F8/IRQ3;<br>3E8/IRQ4; 2E8/IRQ3                  |
|-----------------------|----------------------------------------------------------------------------------------------------|
| UART Mode Select      | The serial port on your system may offer a vari-<br>ety of infrared port modes. Click here for a de-<br>scription of various modes.<br>The choices: Normal; IrDA; ASKIR; SCR |
| x UR2 Duplex Mode     | This options controls the operating mode between receiving and transmitting of IrDA or ASKIR or SCR. Choices: Half (asynchronous); Full (synchronous)                        |
| Onboard Parallel Port | This item allows you to determine onboard parallel<br>port controller I/O address setting.<br>Choices: 378H/IRQ7; 278H/IRQ5; 3BC/<br>IRQ7; Disabled                          |
| Parallel Port Mode    | Select an operating mode for the on-board parallel<br>(printer) port.<br>Choices: SPP; EPP; ECP; ECP+EPP                                                                     |
| x ECP mode Use DMA    | Select a DMA channel for the port when you choose<br>ECP or ECP+EPP mode for the Parallel Port Mode.<br>Choices: 1; 3                                                        |

#### 4-6.6 Power Management Setup

Choose "Power Management Setup" from the Main Menu and a list of options will appear:

|                             |                | Item Help                             |
|-----------------------------|----------------|---------------------------------------|
| ACPI function               | Enabled        | ··· · · · · · · · · · · · · · · · · · |
| ACPI Suspend Type           | S1(POS)        |                                       |
| Power Management Option     | User Define    |                                       |
| HDD Power Down              | Disabled       |                                       |
| Suspend Mode                | Disabled       |                                       |
| Video Off Option            | Suspend -> Off |                                       |
| Video Off Method            | V/H SYNC+Blank |                                       |
| MODEM Use IRQ               | 3              |                                       |
| Soft-off by PWRBTN          | Instant-off    |                                       |
| Run VGABIOS if S3 Resume    | Auto           |                                       |
| AC Loss Auto Restart        | Off            |                                       |
| AMD K8 Cool'n'Quiet control | Auto           |                                       |
| IRO/Event Activity Detect   | Press Enter    |                                       |

#### Phoenix - AwardBIOS CMOS Setup Utility Power Management Setup

↑↓ ← → : Move Enter: Select+/-/PU/PD: ValueF10: SaveEsc: ExitF1: General HelpF5: Previous ValuesF6: Fail-Safe DefaultsF7: Optimized Defaults

| ACPI Function                    | Select Enabled(default) only if your computer's op-<br>erating system supports the Advanced Configura-<br>tion and Power Interface (ACPI) specification.<br>Currently, Windows 98SE/ME, Windows 2000 and<br>Windows XP supports ACPI.                                                                                 |
|----------------------------------|----------------------------------------------------------------------------------------------------|
| ACPI Suspend Type                | Allows you to select the ACPI Suspend type. You can select S3(STR) for Suspending To RAM if your system supports this mode. Or you can select S1 (POS) for Power On Suspend under ACPI mode. Choices: S1(POS)(default);S3(STR); S1&S3                                                                                 |
|                                  | To select the type (or degree) of power saving for<br>Doze, Standby, and Suspend modes.<br>Choices: User Define:- Time length defined by user;<br>Min Saving:- Minimum power saving mode;<br>Max Saving: Maximum power saving mode;                                                                                   |
| HDD Power Down                   | When enabled after the set time of system inactivity, the hard disk drive will be powered down while all other devices remain active.                                                                                                    |
| Suspend Mode                     | When enabled after the set time of system inactivity, the whole system will be suspended.                                                                                                    |
| Video Off Option                 | To set Video Off mode of the system.<br>Choices: Always On; Suspend -> Off                                                                                                    |
| Video Off Method                 | Determines the manner by which monitor is blanked.<br>Choices:<br>Blank Screen:- Blank signal to the Video buffer;<br>V/H sync+Blank:- Blank signal to Video buffer, with<br>Vertical and Horizontal ports off;<br>DPMS Support:- To select video power management<br>values with Display Power management Signaling; |
| MODEM Use IRQ                    | To set IRQ Modem should use. If users do not have a modem, please set NA.                                                                                                    |
| Soft-Off by PWRBTN               | To turn off the system instantly or after 4 seconds by power button.                                                                                                    |
|                                  | To enable/disable to run VGABIOS if S3 Resume.<br>Choices: Auto; Yes; No                                                                                                    |
|                                  | To select Restart mode after AC loss.<br>Choices: Off; On; Former Status                                                                                                    |
| AMD K8 Cool 'n' Quiet<br>Control | To disable /Autorun the AMD K8 CPU cool and quiet control.                                                                                                    |

### **IRQ/Event Activity Detect:**

To press< Enter > on IRQ/Event Activity Detect will reveal following items.

| PS2KB Wakeup Select                                            | To select the PS/2 KB Wake-up mode.<br>Choices: Hot key; Password                                                                                                    |
|----------------------------------------------------------------|----------------------------------------------------------------------------------------------------|
|                                                                | To set the hot key to wake up the system by PS/2<br>KB/Ms from S3/S4/S5.<br>Choices: Disabled; Power; Wake; Any Key;<br>Ctrl-F1~12                                                                                     |
| x Power Button Lock                                            | If the above item is not "Disabled", this item can be set enabled/disabled.                                                                                                    |
|                                                                | This item allows you to enable / disable the PS/2<br>Mouse Wake-up from S3/S4/S5.                                                                                                    |
| (Optional)USB Resume<br>from S3                                | To enable/disable USB Resume from S3                                                                                                    |
| VGA                                                            | To enable/disable VGA Wakeup function.                                                                                                    |
| LPT & COM                                                      | To enable/disable LPT & COM Wakeup function.                                                                                                    |
| HDD & FDD                                                      | To enable/disable HDD & FDD Wakeup function.                                                                                                    |
| PCI Master                                                     | To enable/disable PCI Master Wakeup function.                                                                                                    |
| Power On by PCI Card                                           | To enable / disable(default) the Power On by PCI Card.                                                                                                    |
| Wake Up On LAN/Ring                                            | To enable / disable the wake on ring signal function.<br>An input signal on the serial Ring Indicator (RI) Line<br>(in other words, an incoming call on the modem)<br>awakens the system from a soft off state.        |
| RTC Alarm Resume                                               | To enable / disable the RTC Alarm Resume function.                                                                                                    |
| x Date (of Month)<br>x Resume Time (Hour /<br>Minute / Second) | If RTC Alarm Resume is enabled, this field allows<br>you to set the Alarm Date, Hour, Minute and<br>Second.<br>Date Choices: $01 \sim 31$ ; Hour : $00 \sim 23$<br>Minute Choices: $00 \sim 59$ ; Second: $00 \sim 59$ |

# **IRQs Activity Monitoring:**

To press< Enter > on IRQs Activity Monitoring will reveal following items. **Primary Intr.** To turn on/off the Interrupt configuration. **IRQ3,4,5,6,7,9,10,11,12**, To enable/disable IRQ Assignment. 13,14,15

66

## 4-6.7 PnP / PCI Configuration

PnP/PCI Configuration allows you to modify the system's power saving functions.

Run the PnP/PCI Configuration as follows:

Choose "PnP/PCI Configuration" from the Main Menu and a screen with a list of options will appear:

| PNP OS Installed                 | No          | Item Help |
|----------------------------------|-------------|-----------|
| Reset Configuration Data         | Disabled    |           |
| B                                |             |           |
| Resources Controlled by          | Auto(ESCD)  |           |
| x IRQ Resources                  | Press Enter |           |
| PCI/VGA Palette Snoop            | Disabled    |           |
| Assign IRQ For VGA               | Enabled     |           |
| Assign IRQ For USB               | Enabled     |           |
| ** PCI Express relative items ** |             |           |
| Maximum Payload Size             | 4096(Byte)  |           |
| 5                                |             |           |

#### Phoenix - AwardBIOS CMOS Setup Utility PnP PCI Configurations

: Move Enter: Select +/-/PU/PD: Value F10: Save Esc: Exit F1: General Help F5: Previous Values F6: Fail-Safe Defaults F7: Optimized Defaults

#### **↑↓** ← →

PNP OS Installed Allows you to configure the PNP devices by BIOS or O/S. Choices: No(by BIOS); Yes(by O/S)

- Reset ConfigurationNormally, you leave this Disabled(default). SelectDataEnabled to reset Extended System ConfigurationData (ESCD), when you exit Setup if you have in-<br/>stalled a new add-on and the system reconfiguration<br/>has caused such a serious conflict that the operat-<br/>ing system cannot boot.
- Resource Controlled The Plug and Play Award BIOS can automatically By configure all the boot and Plug and Play compatible devices. If you select *Auto*, all the interrupt request (IRQ) and DMA assignment fields will not appear, as the BIOS automatically assigns them. If you select Manual, the IRQ Resources item will appear for your configuration (see below).

x IRQ Resources Press Enter. Please refer to the list below:

| Phoenix - AwardBIOS CMOS Setup Utility | <i>(</i> |  |
|----------------------------------------|----------|--|
| IRQ Resources                          |          |  |

| IRQ-3 assigned to                        | PCI Device               | Item Help |
|------------------------------------------|--------------------------|-----------|
| IRQ-4 assigned to<br>IRQ-5 assigned to   | PCI Device<br>PCI Device |           |
| IRQ-7 assigned to                        | PCI Device               |           |
| IRQ-9 assigned to<br>IRQ-10 assigned to  | PCI Device<br>PCI Device |           |
| IRQ-11 assigned to                       | PCI Device               |           |
| IRQ-12 assigned to<br>IRQ-14 assigned to | PCI Device<br>PCI Device |           |
| IRQ-15 assigned to                       | PCI Device               |           |

 ↑↓→→ : Move Enter: Select
 +/-/PU/PD: Value F10: Save
 Esc: Exit F1: General Help

 F5: Previous Values
 F6: Fail-Safe Defaults
 F7: Optimized Defaults

PCI/VGA Palette Snoop This option allows the BIOS to preview VGA status, and to modify the information delivered from the feature Connector of the VGA card to MPEG card. This option can solve the display inversion to black after you have used a MPEG card.

Assign IRQ For VGA To enable/disable to assign IRQ for VGA.

Assign IRQ For USB To enable/disable to assign IRQ for USB.

Maximum Payload To select the PCI Express card payload (in Byte). Size Choices: 128; 256; 512; 1024; 2048; 4096

68

#### 4-6.8 SmartDoc Anti-Burn Shield

This section helps you to get more information about your system including CPU temperature, FAN speed and voltage. It is recommended that you contact your mainboard supplier to get proper values about the setting of the CPU temperature.

Run the "SmartDoc Anti-Burn Shield" as follows:

Choose "SmartDoc Anti-Burn Shield" from the Main Menu and a screen with a list of options will appear:

|                    |          | Item Help |
|--------------------|----------|-----------|
| Vcore              | 1.56V    |           |
| VDIMM              | 2.51V    |           |
| +3.3V              | 3.26 V   |           |
| +5V                | 5.02V    |           |
| +12V               | 11.75V   |           |
| -12V               | -11.74V  |           |
| -5V                | -5.10V   |           |
| +5Vsb              | 5.05V    |           |
| Voltage Battery    | 3.24V    |           |
| System Temp.       | 33°C     |           |
| CPU Internal Temp. | 27°C     |           |
| CPU FAN Speed      | 5232 RPM |           |
| System FAN Speed   | 0 RPM    |           |
|                    |          |           |
|                    |          |           |

#### Phoenix - AwardBIOS CMOS Setup Utility SmartDoc Anti-Burn Shield

 ↑↓ ← → : Move Enter: Select
 +/-/PU/PD: Value
 F10: Save
 Esc: Exit
 F1: General Help

 F5: Previous Values
 F6: Fail-Safe Defaults
 F7: Optimized Defaults
 F7: Optimized Defaults

Vcore Shows CPU core actual voltage value.

VDIMM Shows DIMM actual voltage value.

- **3.3V**, **+5V**, **+12V**, **-12V**, Shows actual voltage value of all these default volt--5V, 5VSB age value on board.
  - **Voltage Battery** Shows voltage value of the battery on board.
  - **System Temp.** Shows current system temperature.
  - CPU Internal Temp. Shows current CPU internal temperature.
    - **CPU FAN Speed** These fields display the current speed of the CPU fan.
  - System FAN Speed These fields display the current speed of the System fan.

# 4-6.9 CPU Ratio/Voltage Control

Choose "CPU Ratio/Voltage Control" from the Main Menu and a screen with a list of options will appear:

| CPU Ratio/Voltage Control                                                                                                    |                                                                                                    |                                                         |
|----------------------------------------------------------------------------------------------------|----------------------------------------------------------------------------------------------------|---------------------------------------------------------|
| CPU Ratio Control<br>CPU Vcore Select<br>DIMM Voltage Select<br>Auto Detect PCI Clk<br>Spread Spectrum<br>CPU Clock<br>Async AGP/PCI clock<br>Async PCIEX Clock<br>x Linear PCIEX clock | StartUp<br>Default<br>Enabled<br>Disabled<br>200MHz<br>Enabled<br>Disabled<br>100MHz                                                                                                    | Item Help                                               |
| ★ → : Move Enter: Select<br>F5: Previous Values                                                                                                    |                                                                                                    | Exit F1: General Help<br>Optimized Defaults             |
| CPU Vcore                                                                                                    | To select the CPU clock ratio<br>Choices: Startup; 200MHz x<br>To configure the CPU Voltage<br>voltage will raise the chance<br>and yet risk damage of CPU<br>Choices: Default;<br>0.800V ~1.550V in | 4~x9;<br>. Usually, to raise CPU<br>of CPU overclocking |
| -                                                                                                    | To configure the DIMM Volta<br>Choices: 2.6V; 2.7V; 2.8V;                                                                                                    | ge.                                                     |
|                                                                                                    | To enable / disablethis auto PCI clock.                                                                                                    | detection function on                                   |
|                                                                                                    | This function will reduce the<br>Interference) in your system.<br>EMI problem, leave this item                                                                                                    | If you do not have an                                   |
| CPU Clock                                                                                                    | This item allows you to set C<br>Choices: 200MHz ~300MHz<br>(Key in a decimal number to                                                                                                    | in 1MHz stepping.                                       |
| Async AGP/PCI<br>clock                                                                                                    | To enable / disablethis Asy clock.                                                                                                    | nchronous AGP/PCI                                       |
| Clock                                                                                                    | To enable/disable the Asynch<br>Choices: Enabled; Disabled<br>If Async PCIEX clock is ena                                                                                                    |                                                         |
| clock                                                                                                    | you to adjust the PCIEX cloc<br>Choices: Min.=100; Max=150                                                                                                    |                                                         |

#### Phoenix - AwardBIOS CMOS Setup Utility CPU Ratio/Voltage Control

## 4-6.10 Load Optimized Defaults

When you press <Enter> on this item, you will get a confirmation dialog box with a message similar to:

" Load Optimized Defaults (Y / N) ? N "

Phoenix - AwardBIOS CMOS Setup Utility

| <ul> <li>Standard CMOS Features</li> </ul>    | <ul> <li>Frequence/Voltage Control</li> </ul> |  |
|-----------------------------------------------|-----------------------------------------------|--|
| <ul> <li>Advanced BIOS Features</li> </ul>    | Load Optimized Defaults                       |  |
| <ul> <li>Advanced Chipset Features</li> </ul> | Set Supervisor Password                       |  |
| ► Integrated Peripherals                      | Set User Passward                             |  |
| Power management Load Optimized Defa          | aults [Y/N] Y t Setup                         |  |
| PnP/PCI Configurat                            | at Saving                                     |  |
| <ul> <li>SmartDoc Anti-Burn Shield</li> </ul> |                                               |  |
|                                               |                                               |  |
| Esc: Quit<br>F10: Save & Exit Setup           | <b>↑↓→</b> ← : Select Item                    |  |
| Load Optimized Defaults                       |                                               |  |

"Y" is for "Yes", and "N" is for "No".

Pressing "Y" loads the BIOS Optimized default values to restore the BIOS to its original status.

#### 4-6.11 Set Supervisor / User Password

These two options allow you to set your system passwords. Normally, the supervisor has a higher priority to change the CMOS setup option than the users. The way to set up the passwords for both Supervisor and Users are as follows:

1. Choose "Change Password" in the Main Menu and press <Enter>. Then following message appears:

```
"Enter Password : "
```

- 2. The first time you run this option, enter your password up to 8 characters and press <Enter>. (The screen does not display the entered characters.)
- 3. After you enter the password, the following message appears prompting you to confirm the password:

"Confirm Password : "

- 4. Enter the same password "exactly" the same as you have just typed to confirm the password and press <Enter>.
- 5. Move the cursor to Save & Exit Setup to save the password.
- 6. If you need to delete the password entered before, choose the Supervisor Password and press <Enter>. It will delete the password that you have entered before.
- Move the cursor to Save & Exit Setup to save the option you have just configured; otherwise the old password will still be there the next time you turn your system on.
- 8. Press <Enter> to exit to the Main Menu.

#### 4-6.12 Save & Exit Setup

SAVE & EXIT SETUP allows you to save all modifications you have specified into the CMOS memory. Highlight this option on the Main Menu and the following message appears:

```
"SAVE to CMOS and EXIT (Y/N) ? Y "
```

"Y" is for "Yes", and "N" is for "No".

Press <Enter> key to save the configuration changes.

#### 4-6.13 Exit Without Saving

EXIT WITHOUT SAVING option allows you to exit the Setup Utility without saving the modifications that you have specified. Highlight this option on the Main Menu and the following message appears:

"Quit Without Saving (Y/N) ? N "

"Y" is for "Yes", and "N" is for "No".

You may change the prompt to "Y" and press <Enter> key to leave this option .

Chapter 4 BIOS Setup

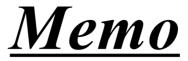

# Chapter 5 VT8237R SATA RAID

# THE VIA SATA RAID Controller VT8237R & RAID Driver

VIA RAID (Redundant Array of Independent Disks) Controller is built in the South Bridge VT8237R. With this RAID Controller, the VIA SATA RAID BIOS is built into the system to help configure the Redundant Disk Array. <u>VT8237R supports RAID 0 and RAID 1 configuration</u>.

# This Chapter is to introduce the VT8237R SATA RAID Configurations :

| 5-0 About Disk Array                                 | 75   |
|------------------------------------------------------|------|
| 5-0-1 Disk Array Interpretation                      | .75  |
| 5-0-2 Disk Array Member                              | .75  |
| 5-0-3 Disk Array Types Supported by VT8237R          | .75  |
| 5-1 First Step to Set Up SATA RAID System            | 76   |
| 5-2 Enable SATA-RAID Interface with System BIOS      | 77   |
| 5-3 To Enter VIA Tech. RAID BIOS Setup               | 78   |
| 5-4 Using VIA RAID BIOS Setup to Create Disk Array   | 79   |
| 5-5 Using VIA RAID BIOS Setup to change Array mode   | 83   |
| 5-6 To Install SATA RAID Driver                      | 85   |
| 5-6-1 To Install SATA RAID Driver on Windows 2000/XP | . 85 |
| 5-6-2 To Install SATA RAID Driver on Windows 98SE/ME | . 86 |

# 5-0 About Disk Array

### 5-0-1 Disk Array Interpretation

A "Disk Array" is formed from a group of 2 or more disk drives with the RAID (Redundent Array of Independent Disks) technology. The aim of a Disk Array is to provide better performance and/or data fault tolerance.

## 5-0-2 Disk Array Member

The individual disk drive in an array is called a "member". Each member of a specific disk array is coded in their "reserved sector" with configuration information that identifies the drive as a member. All disk members in a formed disk array are recognized as a single physical drive to the system.

## 5-0-3 Disk Array Types Supported by VT8237R

Different types or modes of Disk Array have different formation models and functions. <u>The South Bridge on this mainboard supports only two</u> types of Disk Arrays: RAID 0 and RAID 1, but not RAID 0+1.

1. RAID 0 (or Striping mode):

RAID 0 is a group of 2 to 4 Disk Drives configured together with RAID technology to provide better data transfer performance than a single drive since the workload is balanced between the array members. Reads and Writes of RAID 0 data are interleaved between multiple drives. When any disk member fails, it affects the entire array. The disk array size is equal to the number of drive members times the smallest member capacity. For example, one 1GB and three 1. 2GB drives will form a 4GB (4x1GB) disk array.

2. RAID 1 (or Mirroring mode):

RAID 1 is a group of 2 Disk Drives configured together with RAID Technology to provide the fault tolerance function. Writes duplicate data on to RAID 1 while reads are performed in parallel. If one of the mirrored drives suffers a mechanical failure (e.g. spindle failure) or does not respond, the remaining drive will continue to function. This is called Fault Tolerance.

The drive capacity of RAID 1 is half the total drive capacity of two equal-size drive.

# 5-1 First Step to Set Up SATA RAID System

2 Serial ATA connectors for 2 SATA Hard Disks with RAID mode are supported by the South Bridge VIA VT8237R.

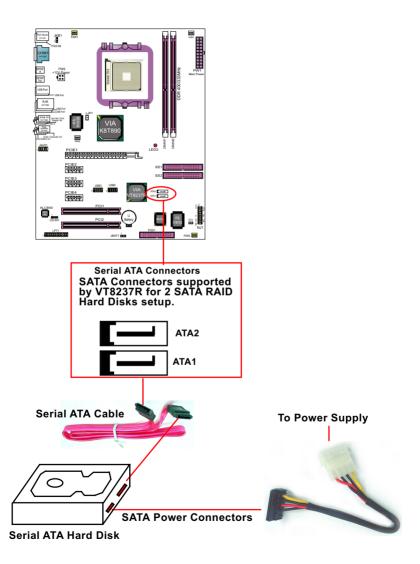

### 5-2 Enable SATA-RAID Interface with System BIOS

(1) Boot system and watch for the following initial screen to appear:

VIA Technologies, Inc. VIA VT8237R RAID BIOS Setting Utility v (xxx) Copyright (C) VIA Technologies, Inc. All right reserved.

Scan Devices, please wait .... Press < Tab > key into User Windows! Channel 0 Master: ST3120023AS Channel 1 Master: ST380023AS

(The above message indicates that the SATA hard disks on board are detected by the RAID BIOS.)

(2) As soon as the above screen appears, press < Delete > key (not the <Tab> key) to enter CMOS BIOS Setup. Choose "Integrated Peripheral" and "VIA OnChip IDE Device". As soon as you click on the "VIA OnChip IDE Device", a list of events appears for you to configure their values. Choose "Enabled" for the "OnChip SATA/RAID" so as to enable the SATA RAID interface.

| Or Chin CATA (DAID      | Darah La J | Item Help |
|-------------------------|------------|-----------|
| OnChip SATA/RAID        | Enabled    |           |
| SATA Mode               | RAID       |           |
| IDE DMA transfer access | Enabled    |           |
| OnChip IDE Channel10    | Enabled    |           |
| OnChip IDE Channel11    | Enabled    |           |
| IDE Prefetch Mode       | Enabled    |           |
| Primary Master PIO      | Auto       |           |
| Primary Slave PIO       | Auto       |           |
| Secondary Master PIO    | Auto       |           |
| Secondary Slave PIO     | Auto       |           |
| Primary Master UDMA     | Auto       |           |
| Primary Slave UDMA      | Auto       |           |
| Secondary Master UDMA   | Auto       |           |
| Secondary Slave UDMA    | Auto       |           |
| IDE HDD Block Mode      | Enabled    |           |
|                         |            |           |
|                         |            |           |

VIA OnChip IDE Device

 OnChip SATA/RAID
 To enable/disable the South Bridge SATA interface.

 SATA Mode
 To select RAID mode for RAID setup.

## 5-3 To Enter VIA Tech. RAID BIOS Setup

Reboot the system with "OnChip SATA" enabled in system BIOS Setup and watch for the following initial screen to appear:

VIA Technologies, Inc. VIA VT8237R Serial RAID BIOS Setting Utility V2.10 Copyright (C) VIA Technologies, Inc. All right reserved.

Scan Devices, Please wait .... Press < Tab > key into User Window! Channel 0 Master: ST380023AS Channel 1 Master: ST380023AS

(The above message indicates that the SATA hard disks on board are detected by the RAID BIOS.)

As soon as the above screen appears, <u>press < Tab > key</u> to enter VIA Tech. RAID BIOS Setup.

In a few seconds, the VIA Tech. RAID BIOS Setup Utility appears as shown below:

Press <Enter> to create Array.

### VIA Tech. VT8237R SATA RAID BIOS Ver 2.10

| <ul> <li>Create Array</li> <li>Delete Array</li> <li>Create/Delete</li> <li>Spare</li> <li>Select Boot Array</li> <li>Serial Number View</li> </ul> |            | Create A RAID array with the<br>hard disks attatched to VIA RAID<br>controller<br>F1 : View Array/disk Status<br>↓ ↑ : Move to next item<br>Enter : Confirm the selection<br>ESC : Exit |           |          |        |  |
|----------------------------------------------------------------------------------------------------|------------|----------------------------------------------------------------------------------------------------|-----------|----------|--------|--|
| Channel                                                                                                    | Drive Name | Array Name                                                                                                    | Mode      | Size(GB) | Status |  |
| Channel0 Master                                                                                                    | ST380023AS |                                                                                                    | ATA 133   | 74.53    | Hdd    |  |
| Channel0 Slave                                                                                                    | No Drive   | )                                                                                                    |           |          |        |  |
| Channel1 Master                                                                                                    | ST380023AS |                                                                                                    | ATA 133   | 74.53    | Hdd    |  |
| Channel1 Slave                                                                                                    | No Drive   | The Hard<br>SATA conne<br>RAID BIOS.                                                                                                    | ectors ar |          |        |  |

# 5-4 Using VIA RAID BIOS Setup to Create Disk Array

(5-4-1) When you press <Enter> on the "Create Array" bar, the following screen shows up. Press <Enter>on this bar to select the RAID mode.

| <ul> <li>Auto Setup For Data Security</li> <li>Array Mode RAID 1 (Mirroring)</li> <li>Select Disk Drives</li> <li>Start Create Process</li> </ul> |            | hard o<br>contro<br>F1<br>↓ ↑<br>Enter | disks atta<br>oller<br>: View Ai<br>: Move t | array with<br>ttched to VI<br>rray/disk St<br>to next item<br>m the selec | A RAID<br>atus |        |
|----------------------------------------------------------------------------------------------------|------------|----------------------------------------|----------------------------------------------|---------------------------------------------------------------------------|----------------|--------|
| Channel                                                                                                    | Drive Name | Arra                                   | ay Name                                      | Mode                                                                      | Size(GB)       | Status |
| Channel0 Master                                                                                                    | ST380023AS |                                        |                                              | ATA 133                                                                   | 74.53          | Hdd    |
| Channel0 Slave                                                                                                    | No Drive   |                                        |                                              |                                                                           |                |        |
| Channel1 Master                                                                                                    | ST380023AS |                                        |                                              | ATA 133                                                                   | 74.53          | Hdd    |
| Channel1 Slave                                                                                                    | No Drive   |                                        |                                              |                                                                           |                |        |

VIA Tech. VT8237R SATA RAID BIOS Ver 2.10

(5-4-2) When you press <Enter> on the "Array Mode RAID 1 (Mirroring) " bar, the following screen shows up. Press <Enter>on either RAID0 or RAID1 bar to select the RAID mode.

| 10<br>■ RAID 0 for pe<br>RAID 1 for da<br>■ RAID 0/1<br>■ RAID SPAM for | a protection |     | hard o<br>contro<br>F1<br>↓ ↑<br>Enter | disks atta<br>oller<br>: View Ai<br>: Move t | array with<br>tched to VI<br>rray/disk St<br>o next item<br>n the selec | A RAID<br>atus |
|-------------------------------------------------------------------------|--------------|-----|----------------------------------------|----------------------------------------------|-------------------------------------------------------------------------|----------------|
| Channel                                                                 | Drive Name   | Arr | ay Name                                | Mode                                         | Size(GB)                                                                | Status         |
| Channel0 Master                                                         | ST380023AS   |     |                                        | ATA 133                                      | 74.53                                                                   | Hdd            |
| Channel0 Slave                                                          | No Drive     |     |                                        |                                              |                                                                         |                |
| Channel1 Master                                                         | ST380023AS   |     |                                        | ATA 133                                      | 74.53                                                                   | Hdd            |
| Channel1 Slave                                                          | No Drive     |     |                                        |                                              |                                                                         |                |

VIA Tech. VT8237R SATAR RAID BIOS Ver 2.

### SL-K890-754G

(5-4-3) The following screen shows that RAID 0 (Striping) is selected. Now, use the "Arrow" key to mark up the "Auto Setup For Performance" bar.

| <ul> <li>Auto Setup For Performance</li> <li>Array Mode RAID 0 (Striping)</li> <li>Select Disk Drives</li> <li>Block Size 64K</li> <li>Start Create Process</li> </ul> |            | hard o<br>contro<br>F1<br>↓ ↑<br>Enter | disks atta<br>oller<br>: View Ai<br>: Move t | array with<br>tched to VI<br>rray/disk St<br>o next item<br>n the selec | A RAID<br>atus |        |
|----------------------------------------------------------------------------------------------------|------------|----------------------------------------|----------------------------------------------|-------------------------------------------------------------------------|----------------|--------|
| Channel                                                                                                    | Drive Name | Arr                                    | ay Name                                      | Mode                                                                    | Size(GB)       | Status |
| Channel0 Master                                                                                                    | ST380023AS |                                        |                                              | ATA 133                                                                 | 74.53          | Hdd    |
| Channel0 Slave                                                                                                    | No Drive   |                                        |                                              |                                                                         |                |        |
| Channel1 Master                                                                                                    | ST380023AS |                                        |                                              | ATA 133                                                                 | 74.53          | Hdd    |
| Channel1 Slave                                                                                                    | No Drive   |                                        |                                              |                                                                         |                |        |

VIA Tech, VT8237R SATA RAID BIOS Ver 2.10

(5-4-4) Press <Enter> on the "Auto Setup for Performance" bar, and the following screen shows up to ask you to confirm the RAID Creation. Press <Y> key to continue.

|           | VIA Tech. VT8237R SATA RAID BIOS Ver 2.10                                                                                                    |            |                                                                                                    |         |         |          |        |  |
|-----------|----------------------------------------------------------------------------------------------------|------------|----------------------------------------------------------------------------------------------------|---------|---------|----------|--------|--|
| $\langle$ | Auto Setup For Performance     Array Mode RAID 0 (Striping)     Select Disk Drives     Block Size 64K     Start Create Process     You will create array     automatically, Are you sure?     Continue? Press Y/N |            | Create A RAID array with the<br>hard disks attatched to VIA RAID<br>controller<br>F1 : View Array/disk Status<br>↓ ↑ : Move to next item<br>Enter : Confirm the selection<br>ESC : Exit |         |         |          |        |  |
|           | Channel                                                                                                    | Drive Name | Arr                                                                                                    | ay Name | Mode    | Size(GB) | Status |  |
|           | Channel0 Master                                                                                                    | ST380023AS |                                                                                                    |         | ATA 133 | 74.53    | Hdd    |  |
|           | Channel0 Slave                                                                                                    | No Drive   |                                                                                                    |         |         |          |        |  |
|           | Channel1 Master                                                                                                    | ST380023AS |                                                                                                    |         | ATA 133 | 74.53    | Hdd    |  |
|           | Channel1 Slave                                                                                                    | No Drive   |                                                                                                    |         |         |          |        |  |

(5-4-5) Instantly, the RAID 0 Striping mode is set up and shown on the screen. Then press <Escape> key to exit the screen.

| <ul> <li>Create Array</li> <li>Delete Array</li> </ul>                                         | Set/Clear bootat                                                | le array          |              |  |
|------------------------------------------------------------------------------------------------|-----------------------------------------------------------------|-------------------|--------------|--|
| <ul> <li>Create/Delete Spare</li> <li>Select Boot Array</li> <li>Serial Number View</li> </ul> | F1 : View Arra<br>↓↑ : Move to<br>Enter : Confirm<br>ESC : Exit |                   |              |  |
| Channel Drive Name                                                                             | e Array Name Mode                                               | Size(GB) Status   |              |  |
| []Channel0 Master ST380023                                                                     | AS ARRAY 0 ATA 13                                               | 33 74.53 Stripe 9 | $\downarrow$ |  |
| Channel0 Slave No Drive                                                                        |                                                                 |                   |              |  |
| []Channel1 Master ST380023                                                                     | AS ARRAY 0 ATA 13                                               | 33 74.53 Stripe 1 | Ł            |  |
| Channel1 Slave No Drive                                                                        |                                                                 |                   |              |  |

VIA Tech. VT8237R SATA RAID BIOS Ver 2.10

(5-4-6) On the next screen, press the "Arrow" key to mark up the "Select Boot Array" bar and press <Enter> key to set up "Boot Disk" for the system.

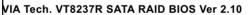

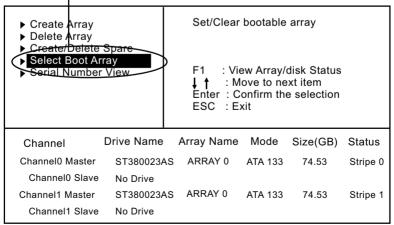

(5-4-7) Instantly, the Master Hard Disk is marked up. Press <Enter> on the screen to set up the "Boot Disk".

| <ul> <li>Create Array</li> <li>Delete Array</li> <li>Create/Delete</li> <li>Spare</li> <li>Select Boot Array</li> <li>Serial Number View</li> </ul> |            | Set/Clear bootable array                                                                              |         |          |          |  |  |
|----------------------------------------------------------------------------------------------------|------------|----------------------------------------------------------------------------------------------------|---------|----------|----------|--|--|
|                                                                                                    |            | F1 : View Array/disk Status<br>↓ ↑ : Move to next item<br>Enter : Confirm the selection<br>ESC : Exit |         |          |          |  |  |
| Channel                                                                                                    | rive Name  | Array Name                                                                                            | Mode    | Size(GB) | Status   |  |  |
| []Channel0 Master                                                                                                    | ST380023AS | ARRAY 0                                                                                               | ATA 133 | 74.53    | Stripe 0 |  |  |
| Channel0 Slave                                                                                                    | No Drive   |                                                                                                    |         |          |          |  |  |
| []Channel1 Master                                                                                                    | ST380023AS | ARRAY 0                                                                                               | ATA 133 | 74.53    | Stripe 1 |  |  |
| Channel1 Slave                                                                                                    | No Drive   |                                                                                                    |         |          |          |  |  |

#### VIA Tech. VT8237R SATA RAID BIOS Ver 2.10

(5-4-8) Instantly, the bootable hard disks are marked with an "asterisk (star)", indicating that those hard disks are bootable. You can exit from this screen by pressing the "Escape" key now.

| <ul> <li>Create Array</li> <li>Delete Array</li> <li>Create/Delete Spare</li> <li>Select Boot Array</li> <li>Serial Number View</li> </ul> |            | Set/Clear bootable array                                                                              |         |          |        |  |  |
|----------------------------------------------------------------------------------------------------|------------|----------------------------------------------------------------------------------------------------|---------|----------|--------|--|--|
|                                                                                                    |            | F1 : View Array/disk Status<br>↓ ↑ : Move to next item<br>Enter : Confirm the selection<br>ESC : Exit |         |          |        |  |  |
| Channel D                                                                                                    | rive Name  | Array Name                                                                                            | Mode    | Size(GB) | Status |  |  |
| [*] Channel0 Master                                                                                                    | ST380023AS | ARRAY 0                                                                                               | ATA 133 | 74.53    | Boot   |  |  |
| Channel0 Slave                                                                                                    | No Drive   |                                                                                                    |         |          |        |  |  |
| [*]Channel1 Master                                                                                                    | ST380023AS | ARRAY 0                                                                                               | ATA 133 | 74.53    | Boot   |  |  |
| Channel1 Slave                                                                                                    | No Drive   |                                                                                                    |         |          |        |  |  |

## 5-5 Using VIA RAID BIOS Setup to change Array mode

(5-5-1) If you wants to change the RAID mode, say, from RAID 0 to RAID 1, you must return to the Initial RAID BIOS Setup screen. Then, press the "Arrow" key to mark the "Delete Array" bar and press <Enter>.

| <ul> <li>Create Array</li> <li>Delete Array</li> <li>Create/Delete Spare</li> <li>Select Boot Array</li> <li>Serial Number View</li> </ul> |            | hard disks<br>controller<br>F1 : Vie<br>↓↑ : Mo<br>Enter : Co | F1 : View Array/disk Status |          |        |
|----------------------------------------------------------------------------------------------------|------------|---------------------------------------------------------------|-----------------------------|----------|--------|
| Channel                                                                                                    | Drive Name | Array Name                                                    | Mode                        | Size(GB) | Status |
| Channel0 Master                                                                                                    | ST380023AS | ARRAY 0                                                       | ATA 133                     | 74.53    | Boot   |
| Channel0 Slave                                                                                                    | No Drive   |                                                               |                             |          |        |
| Channel1 Master                                                                                                    | ST380023AS | ARRAY 0                                                       | ATA 133                     | 74.53    | Boot   |
| Channel1 Slave                                                                                                    | No Drive   |                                                               |                             |          |        |

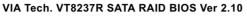

(5-5-2) Instantly, the Bootable Hard Disk(s) is marked up for deletion. Press <Enter> key on this screen to delete the set-up array.

VIA Tech. VT8237R SATA RAID BIOS Ver 2.10

| <ul> <li>Create Array</li> <li>Delete Array</li> <li>Create/Delete Spare</li> <li>Select Boot Array</li> <li>Serial Number View</li> </ul> |            | Delete a RAID array contain the<br>hard disks attatched to VIA RAID<br>controller<br>F1 : View Array/disk Status<br>↓↑ : Move to next item<br>Enter : Confirm the selection<br>ESC : Exit |         |          |        |   |
|----------------------------------------------------------------------------------------------------|------------|----------------------------------------------------------------------------------------------------|---------|----------|--------|---|
| Channel D                                                                                                    | rive Name  | Array Name                                                                                                    | Mode    | Size(GB) | Status |   |
| Channel0 Master                                                                                                    | ST380023AS | ARRAY 0                                                                                                    | ATA 133 | 74.53    | Boot   |   |
| Channel0 Slave                                                                                                    | No Drive   |                                                                                                    |         |          |        | N |
| []Channel1 Master                                                                                                    | ST380023AS | ARRAY 0                                                                                                    | ATA 133 | 74.53    | Boot   | Y |
| Channel1 Slave                                                                                                    | No Drive   |                                                                                                    |         |          |        |   |
|                                                                                                    |            |                                                                                                    |         |          |        |   |

(5-5-3) When the message "The selected array will be destroied....." appears on screen, press <Y> key to continue.

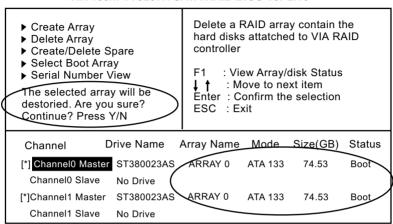

(5-5-4) Instantly, the selected array is deleted. You can see that the "Boot" marking on the Hard Disk is changed to HDD (Hard Disk Drive). Only after you have deleted the selected array, are you able to set up a new array mode.

VIA Tech. VT8237R SATA RAID BIOS Ver 2.10

| <ul> <li>Create Array</li> <li>Delete Array</li> <li>Create/Delete Spare</li> <li>Select Boot Array</li> <li>Serial Number View</li> </ul> |            | <ul> <li>hard disks controller</li> <li>F1 : Vie</li> <li>↓ ↑ : Me</li> <li>Enter : Ce</li> </ul> | F1 : View Array/disk Status |          |        |  |
|----------------------------------------------------------------------------------------------------|------------|---------------------------------------------------------------------------------------------------|-----------------------------|----------|--------|--|
| Channel                                                                                                    | Drive Name | Array Name                                                                                        | Mode                        | Size(GB) | Status |  |
| Channel0 Master                                                                                                    | ST380023AS |                                                                                                   | ATA 133                     | 74.53    | Hdd    |  |
| Channel0 Slave                                                                                                    | No Drive   | (                                                                                                 |                             |          | )      |  |
| Channel1 Master                                                                                                    | ST380023AS |                                                                                                   | ATA 133                     | 74.53    | Hdd    |  |
| Channel1 Slave                                                                                                    | No Drive   |                                                                                                   |                             |          |        |  |

# 5-6 To Install SATA RAID Driver

SATA-RAID Driver is incorporated in Support CD/Floppy Disk for user's installation. <u>The Driver Floppy Disk is needed for SATA RAID installation on Windows 2K/XP. If you cannot find this Driver Floppy Disk in the mainboard package, you can make one by copying the driver from the Driver CD into a Floppy Disk.</u>

### 5-6-1 To Install SATA RAID Driver on Windows 2000/XP

- (1) Get ready the Floppy Diskette holding the RAID Driver.
- (2) Check that SATA Hard Disks are connected properly to the SATA Connectors.
- (3) Start your PC system and use RAID BIOS Setup Utility to configure RAID 0 or RAID 1 to the hard disks. (For SATA Interface, skip the RAID configuration.)
- (4) Restart System and format the bootable hard disks.
- (5) Now, apply the Windows 2000/XP CD to CD-ROM for operating system installation.
- (6) On the Windows 2000 Setup screen, press "F6" key to set up RAID driver for Windows 2000/XP.

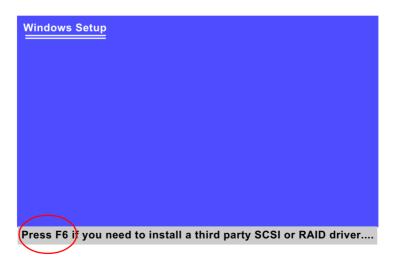

(7) On next screen when you are instructed to insert the RAID Driver Diskette into Floppy drive, follow the instruction to continue and complete the installation.

### 5-6-2 To Install SATA RAID Driver on Windows 98SE/ME

- (1) Get ready the Floppy Diskette holding the SATA RAID Driver.
- (2) Check that SATA Hard Disks are connected properly to the SATA Connectors.
- (3) Start your system and use RAID BIOS Setup Utility to configure RAID 0 or RAID 1 to the hard disks. (For SATA Interface, skip the RAID configuration.)
- (4) Restart System and format the bootable hard disks.
- (5) Now, apply the Windows 98SE/Me CD to CD-ROM for operating system installation.
- (6) Start the Windows 98SE/Me system.
- (7) On the "Start" screen of your system, please click to the following path:

\My Computer\properties\Device manager

(8) In the "Device manager" screen, you can see the item " PCI RAID Controller" with a yellow question mark on its left side, which indicates that the RAID controller is already detected by system but the driver is not installed yet. Please point to this item with your mouse and double click on it (or click the "Properties" button).

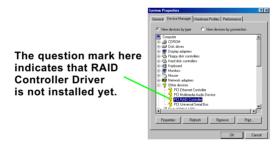

- (9) Instantly, the "PCI RAID Controller Properties" screen shows up. Please click the "General" bar to continue.
- (10) In the "General" screen, click "Reinstall Driver" button to continue. Please note that the status of "Device Usage" should stay at "Exists in all hardware profiles".

| PCI RAID Controller Properties                                                                                               |  |  |  |  |
|----------------------------------------------------------------------------------------------------|--|--|--|--|
| General Driver Resources                                                                                                    |  |  |  |  |
| 2 PCI RAID Controller                                                                                                    |  |  |  |  |
| Device type: Other devices                                                                                                   |  |  |  |  |
| Manufacturer: None specified.                                                                                                |  |  |  |  |
| Hardware version: 128                                                                                                    |  |  |  |  |
| Device status                                                                                                    |  |  |  |  |
| The drivers for this device are not installed (Code 28.).To<br>reinstall the drivers for this device, click Reinstall Driver |  |  |  |  |
| Reinstal Driver                                                                                                    |  |  |  |  |
| Device usage                                                                                                    |  |  |  |  |
| Disable in this hardware profile                                                                                             |  |  |  |  |
| Exists in all hardware profiles                                                                                              |  |  |  |  |
| 0K. Cancel                                                                                                    |  |  |  |  |

- (11) In the "Update device Driver Wizard" screen, click "Next" to continue until you see a dialog box asking you to "Specify a location" for the driver. <u>You should **now** insert the SATARAID Driver CD/Diskette into CD-ROM/Drive A.</u>
- (12) As illustrated in the picture below, check the item "Specify a location" and click the "Browse" button to find out the correct path for the driver. As the RAID Driver is in Drive A, please type into the blank bar the correct path and click "Next" to continue:

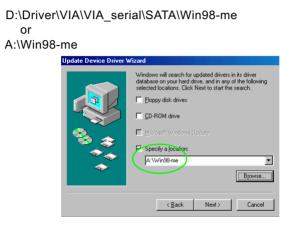

(13) The Update Device Driver Wizard will then go on installing the driver. In a few seconds, installation completes. Please click the "Fin-ish" button on the screen to complete the installation.

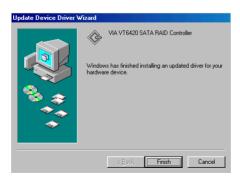

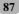